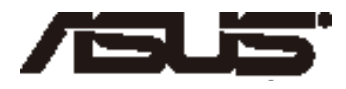

# **ASUS Tablet E-priručnik**

ASUS je predan stvaranju ekološki prihvatljivih proizvoda i ambalaže radi zaštite zdravlja potrošača i smanjenja štetnih učinaka po okoliš. Smanjenje broja stranica tiskanog priručnika sukladno je zahtjevima smanjenja emisije ugljika.

Detaljnije korisničke upute i slične informacije potražite u korisničkom priručniku koji ste dobili s Tablet računalom ili posjetite ASUS-ovu internetsku stranicu podrške na adresi http://support.asus.com/.

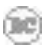

#### **CR8319 Prvo izdanje Kolovoz 2013**

#### **AUTORSKO PRAVO**

Niti jedan dio ovog priručnika, uključujući u njemu opisane proizvode i softver, ne smije se bez izričite pismene suglasnosti tvrtke ASUSTeK COMPUTER INC. (u daljnjem tekstu: ASUS) reproducirati, prenositi, prepisivati, pohranjivati u sustavu gdje se mu se može ponovo pristupiti ili prevoditi na bilo koji jezik, u bilo kojem obliku ili na bilo koji način, osim dokumentacije koju prodavatelj čuva u svrhu izrade sigurnosne kopije.

ASUS DOSTAVLJA OVAJ PRIRUČNIK "KAKAV JEST" BEZ BILO KAKVOG JAMSTVA, IZRAVNOG ILI NEIZRAVNOG, UKLJUČUJUĆI BEZ OGRANIČENJA, NEIZRAVNA JAMSTVA I UVJETE UTRŽIVOSTI I POGODNOSTI ZA ODREĐENU SVRHU. NI U KOJEM SLUČAJU ASUS, NJEGOVI MENADŽERI, UPRAVA, ZAPOSLENICI I AGENTI NEĆE BITI ODGOVORNI NI ZA BILO KAKVU NEIZRAVNU, POSEBNU, SLUČAJNU ILI POSLJEDIČNU ŠTETU (UKLJUČUJUĆI ŠTETU ZBOG GUBITKA DOBITI, POSLOVNOG GUBITKA, GUBITKA ILI KORIŠTENJA PODATAKA, PREKIDA POSLOVANJA I SLIČNE ŠTETE), ČAK NI AKO JE ASUS, ZBOG BILO KAKVOG NEDOSTATKA ILI POGREŠKE U OVOM PRIRUČNIKU ILI PROIZVODU, BIO UPOZNAT S MOGUĆNOŠĆU NASTANKA TAKVIH ŠTETA.

Nazivi proizvoda i tvrtki iz ovog priručnika mogu, ali ne moraju, biti registrirani zaštitni znaci ili proizvodi zaštićeni autorskim pravima pripadajućih vlasnika, te služe samo za potrebe identifikacije i objašnjenja u korist vlasnika tih proizvoda i tvrtki, bez namjere kršenja njihovih prava.

TEHNIČKE KARAKTERISTIKE I PODACI IZ OVOG PRIRUČNIKA SLUŽE SAMO U INFORMATIVNE SVRHE. PRIDRŽANO JE PRAVO NJIHOVE IZMJENE BEZ PRETHODNE NAJAVE I NEĆE SE SMATRATI OBVEZOM TVRTKE ASUS. ASUS NE PREUZIMA ODGOVORNOST NI OBVEZU ZA BILO KAKVE POGREŠKE I NETOČNOSTI KOJE MOGU POSTOJATI U OVOM PRIRUČNIKU, UKLJUČUJUĆI OPISANE PROIZVODE I SOFTVER.

Copyright © 2013 ASUSTeK COMPUTER INC. Sva prava pridržana.

#### **OGRANIČENJE ODGOVORNOSTI**

U određenim situacijama zbog nedostatka za koji je odgovorna tvrtka ASUS ili drugih obveza, možete imati pravo na naknadu štete od tvrtke ASUS. U tom slučaju, bez obzira na osnovu temeljem koje potražujete naknadu štete od tvrtke ASUS, ASUS će biti odgovoran isključivo za štete nastale kao posljedica tjelesne ozljede (uključujući smrt), oštećenja nepokretne i pokretne imovine, ili sve druge stvarne i izravne štete koje su uzrokovane nepoštivanjem i neizvršavanjem zakonskih obveza propisanih ovim jamstvom, u iznosu do navedene ugovorne cijene svakog pojedinog proizvoda.

ASUS je isključivo odgovoran za nadoknadu štete, gubitka i potraživanja koja proizlaze iz ugovora, kaznene odgovornosti ili kršenja prava prema odredbama ovog jamstva.

To se ograničenje također odnosi na dobavljače tvrtke ASUS i prodajno mjesto na kojem ste kupili proizvod te predstavlja maksimalnu odgovornost tvrtke ASUS, njezinih dobavljača i prodajnog mjesta.

TVRTKA ASUS NI U KOJIM OKOLNOSTIMA NEĆE BITI ODGOVORNA ZA SLJEDEĆE: (1) POTRAŽIVANJA TREĆIH OSOBA U VAŠE IME; (2) GUBITAK ZAPISA I PODATAKA TE OŠTEĆENJA ISTIH; ILI (3) POSEBNE, SLUČAJNE, NEIZRAVNE I BILO KAKVE POSLJEDIČNE POSLOVNE ŠTETE (UKLJUČUJUĆI GUBITAK DOBITI I UŠTEĐEVINE), ČAK NI AKO SU ASUS, NJEGOVI DOBAVLJAČI I PRODAJNO MJESTO NA KOJEM STE KUPILI PROIZVOD, BILI SVJESNI MOGUĆNOSTI NASTANKA TAKVIH ŠTETA.

#### **SERVIS I PODRŠKA**

Posjetite naše višejezično web-mjesto **http://support.asus.com**

### **Sadržaj**

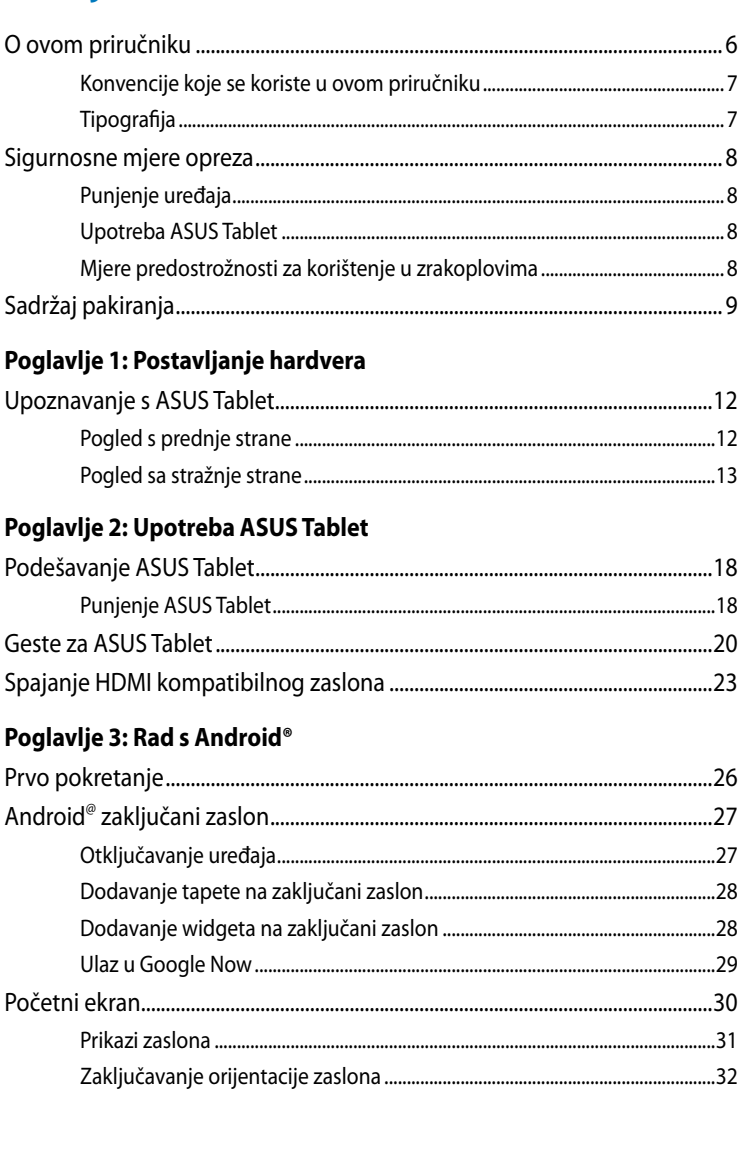

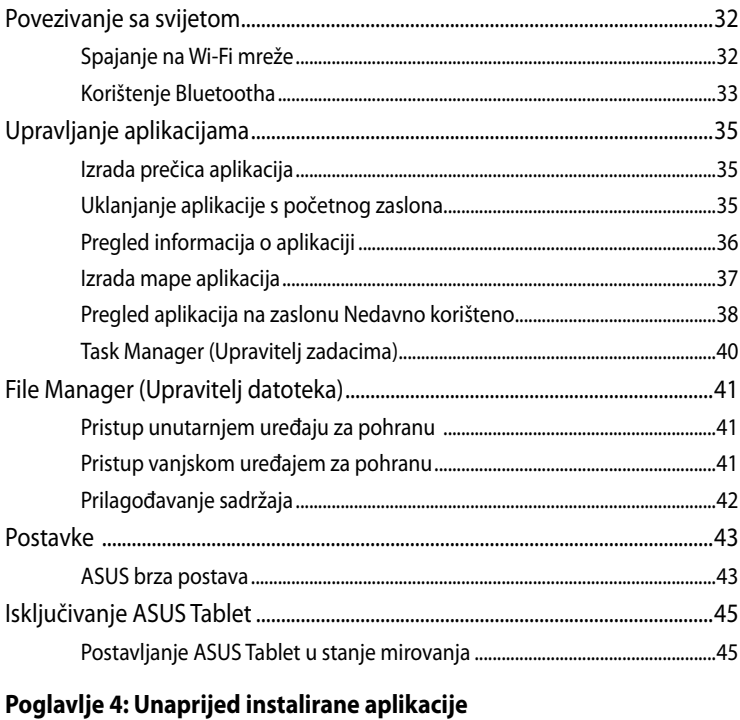

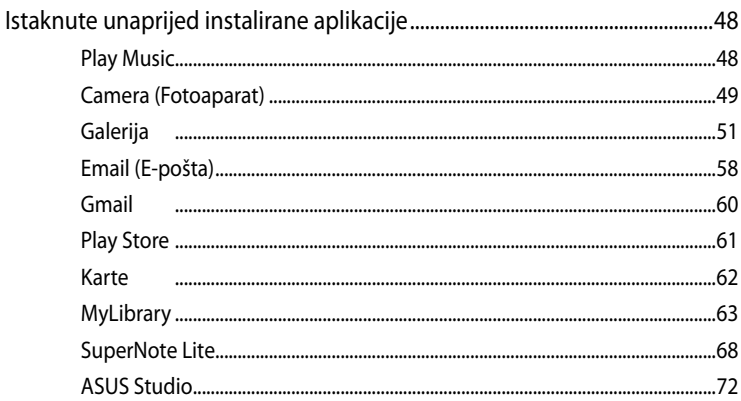

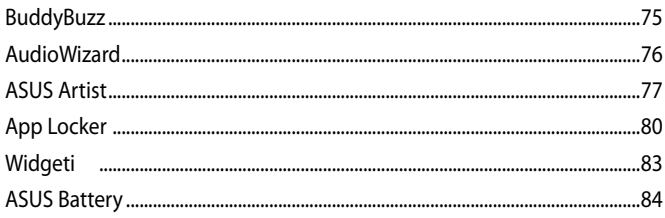

#### **Dodaci**

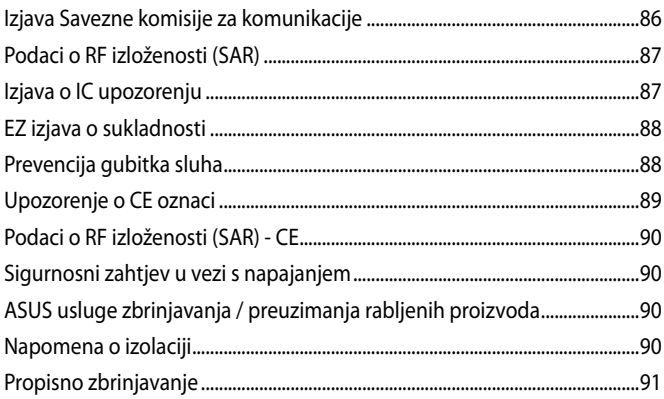

### <span id="page-5-0"></span>**O ovom priručniku**

Ovaj priručnik donosi informacije o hardverskim i softverskim funkcijama Tablet i organiziran je po sljedećim poglavljima:

#### **Poglavlje 1: Postavljanje hardvera**

Ovo poglavlje detaljno opisuje hardverske komponente Vašeg Tablet.

#### **Poglavlje 2: Upotreba Tablet**

Ovo poglavlje prikazuje način upotrebe različitih dijelova Vašeg Tablet.

#### **Poglavlje 3: Rad s Android®**

Ovo poglavlje donosi pregled upotrebe sustava Android® na Vašem Tablet.

#### **Poglavlje 4: Unaprijed instalirane aplikacije**

U ovom poglavlju predstavljene su unaprijed instalirane aplikacije koje dolaze s Tablet.

#### **Dodaci**

Ovo poglavlje prikazuje obavijesti i sigurnosne izjave za Vaše Tablet.

### <span id="page-6-0"></span>**Konvencije koje se koriste u ovom priručniku**

U svrhu naglašavanja ključnih informacija u ovom priručniku, poruke su predstavljene na sljedeći način:

**VAŽNO!** Ova poruka sadrži bitne informacije koje za dovršenje zadatka treba pročitati.

**NAPOMENA:** Ova poruka sadrži dodatne informacije i savjete koji mogu pomoći u izvođenju zadataka.

**UPOZORENJE!** Ova poruka sadrži važne informacije koje treba uzeti u obzir radi očuvanja vlastite sigurnosti kod izvođenja određenih zadataka i radi sprečavanja oštećenja podataka na Vašem Tablet i njegovih dijelova.

### **Tipografija**

**Podebljano** = Označava izbornik ili stavku koju je potrebno odabrati.

*Kurziv* = Ovo označava poglavlja koja možete potražiti u ovom priručniku.

### <span id="page-7-0"></span>**Sigurnosne mjere opreza**

### **Punjenje uređaja**

Pobrinite se da potpuno napunite baterijski modul za ASUS Tablet prije korištenja u baterijskom načinu rada duže vrijeme. Zapamtite da adapter napajanja puni bateriju samo kada je ASUS Tablet ukopčan u izvor izmjeničnog električnog napajanja. Morate znati da punjenje traje duže kada je ASUS Tablet u upotrebi.

**VAŽNO!** Ne ostavljajte ASUS Tablet priključen na izvor napajanja ako je potpuno napunjen. ASUS Tablet nije izveden tako da u dužem razdoblju može ostati priključeni na izvor električnog napajanja.

### **Upotreba ASUS Tablet**

ASUS Tablet smije se koristiti samo u okruženju s temperaturom između 0 °C (32 °F) i 35 °C (95 °F).

Dugotrajno izlaganje ekstremno visokoj ili niskoj temperaturi brzo će isprazniti bateriju i skratiti njen radni vijek. Kako bi se osigurao optimalni rad baterije, osigurajte temperaturu okoline unutar preporučenog raspona.

### **Mjere predostrožnosti za korištenje u zrakoplovima**

Kontaktirajte svoju zrakoplovnu tvrtku kako biste se upoznali s povezanim uslugama na letu koje je moguće koristiti i ograničenjima koja treba slijediti pri korištenju ASUS Tablet tijekom leta.

**VAŽNO!** ASUS Tablet može prolaziti kroz rendgenske uređaje (koriste se za predmete postavljene na transportne trake), ali ne izlažite ga utjecaju magnetskih detektora i palica.

### <span id="page-8-0"></span>**Sadržaj pakiranja**

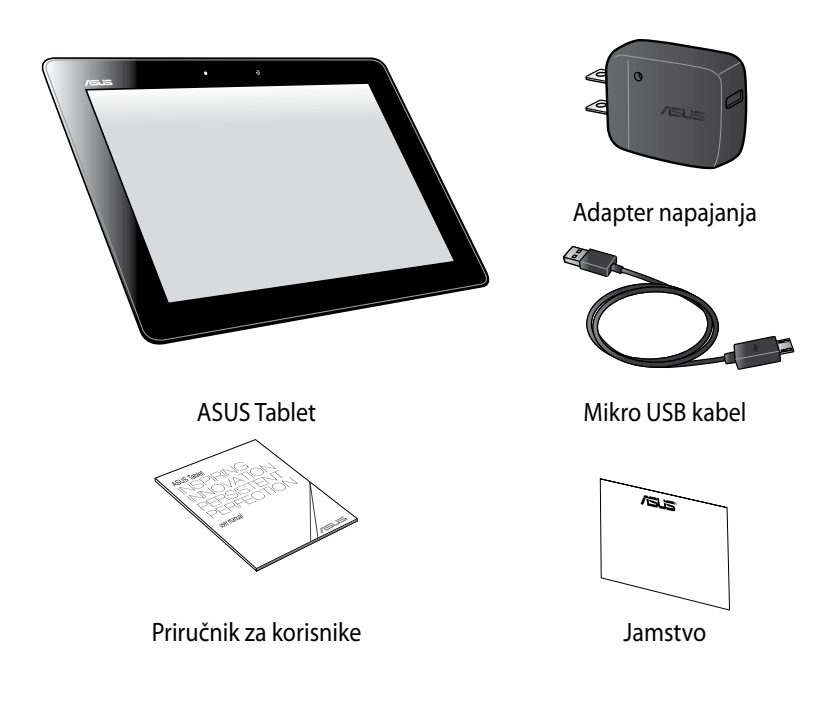

#### **BILJEŠKE:**

- Ako je bilo koji od dijelova oštećen ili nedostaje, obratite se dobavljaču.
- Dobiveni adapter napajanja razlikuje se od zemlje do zemlje.

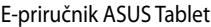

<u> 1989 - Johann Stoff, amerikansk politiker (\* 1908)</u>

,我们也不会有什么。""我们的人,我们也不会有什么?""我们的人,我们也不会有什么?""我们的人,我们也不会有什么?""我们的人,我们也不会有什么?""我们的人

<span id="page-10-0"></span>*Poglavlje 1: Postavljanje hardvera*

### <span id="page-11-0"></span>**Upoznavanje s ASUS Tablet Pogled s prednje strane**

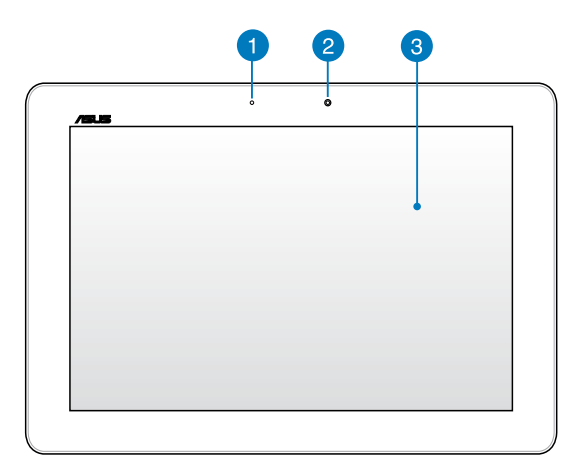

#### **Senzor za svjetlo u okruženju**

Senzor za svjetlo u okruženju prepoznaje količinu svjetla u vašem okruženju. Omogućuje sustavu da automatski prilagodi svjetlinu zaslona ovisno o uvjetima svjetla u okruženju.

2

#### **Prednja kamera**

Ugrađena kamera od 1,2 megapiksela omogućuje snimanje slika i videozapisa pomoću ASUS Tableta.

#### **Ploča ekrana osjetljivog na dodir** 3

Ploča ekrana osjetljivog na dodir omogućuje korištenje ASUS tableta pomoću gesti dodira.

### <span id="page-12-0"></span>**Pogled sa stražnje strane**

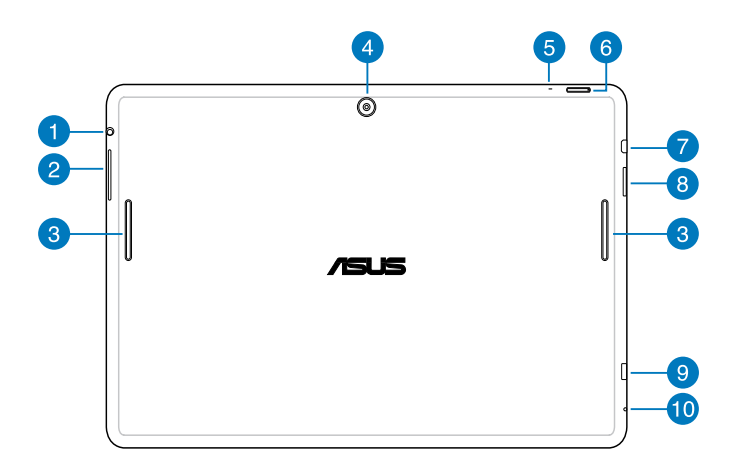

#### **Utor za zvučnik / slušalice**

Ovaj priključak omogućuje povezivanje ASUS Tableta s vanjskim aktivnim zvučnicima ili slušalicama.

**VAŽNO!** Ovaj priključak ne podržava vanjski mikrofon

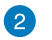

#### **Gumb za glasnoću**

Gumb za glasnoću omogućuje povećavanje i smanjivanje glasnoće na ASUS Tabletu.

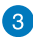

### **zvučnici**

Zvučnici omogućuju slušanje zvuka neposredno iz ASUS tableta. Audio opcije su softverski kontrolirane.

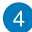

#### **Stražnja kamera**

Ugrađena kamera od 5 megapiksela omogućuje snimanje slika i videozapisa pomoću ASUS Tableta.

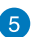

#### **Mikrofon**

Ugrađeni mikrofon može se koristiti za video konferencije, glasovne naracije ili jednostavne audio snimke.

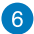

#### **Gumb napajanja**

Pritisnite gumb za uključivanje na oko dvije (2) sekunde za uključivanje ASUS Tableta ili njegovo pokretanje iz pripravnosti.

Ako želite isključiti ASUS Tablet, pritisnite gumb za uključivanje na oko dvije (2) sekunde i kada se to od vas zatraži, kucnite **Power Off (Isključivanje)** i zatim kucnite **OK (U redu)**.

Ako želite zaključati ASUS Tablet ili ga dovesti u stanje pripravnosti, pritisnite i brzo otpustite gumb za uključivanje.

U slučaju da ASUS Tablet prestane reagirati, pritisnite i oko sedam (7) sekundi držite pritisnutim gumb za uključivanje sve dok se računalo forsirano ne isključi.

#### **VAŽNO!**

- Ako ASUS Tablet bude neaktivan petnaest (15) sekundi, on će automatski prijeći u stanje pripravnosti.
- Prisilno ponovno pokretanje sustava može uzrokovati gubitak podataka. Snažno se preporučuje da redovito izvodite arhiviranje podataka.

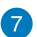

### **Mikro HDMI priključak**

Ovaj priključak predviđen je za mikro HDMI (High-Definition Multimedia Interface (Multimedijalni međusklop visoke definicije)) konektor i kompatibilan je sa HDCP standardom za HD DVD, Blu-ray i druge reprodukcije sa zaštićenim sadržajem.

#### **Utor za Micro SD karticu** 8

ASUS Tablet dolazi s ugrađenim dodatnim utorom čitača memorijske kartice koji podržava formate mikroSD, mikroSDHC i microSDHC kartica.

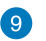

#### **Mikro USB 2.0 priključak**

Koristite mikro USB (Univerzalzna Serijska kartica ) 2.0 za punjenje baterijskog modula ili električno napajanje iz ASUS Tableta. Ovaj priključak omogućuje prijenos podataka s Vašeg računala na ASUS Tablet i obrnuto.

**BILJEŠKE:** Kada spojite ASUS Tablet na USB priključak na računalu, ASUS Tablet će se puniti samo kada je u režimu mirovanja (isključen zaslon) ili kada je isključen.

#### **Otvor za ručno resetiranje**

Ako sustav ne reagira, u otvor za resetiranje gurnite izravnatu spajalicu za papir radi prisilnog ponovnog pokretanja ASUS Tableta.

**VAŽNO!** Ponovno pokretanje sustava može uzrokovati gubitak podataka. Snažno se preporučuje da redovito izvodite arhiviranje važnih podataka.

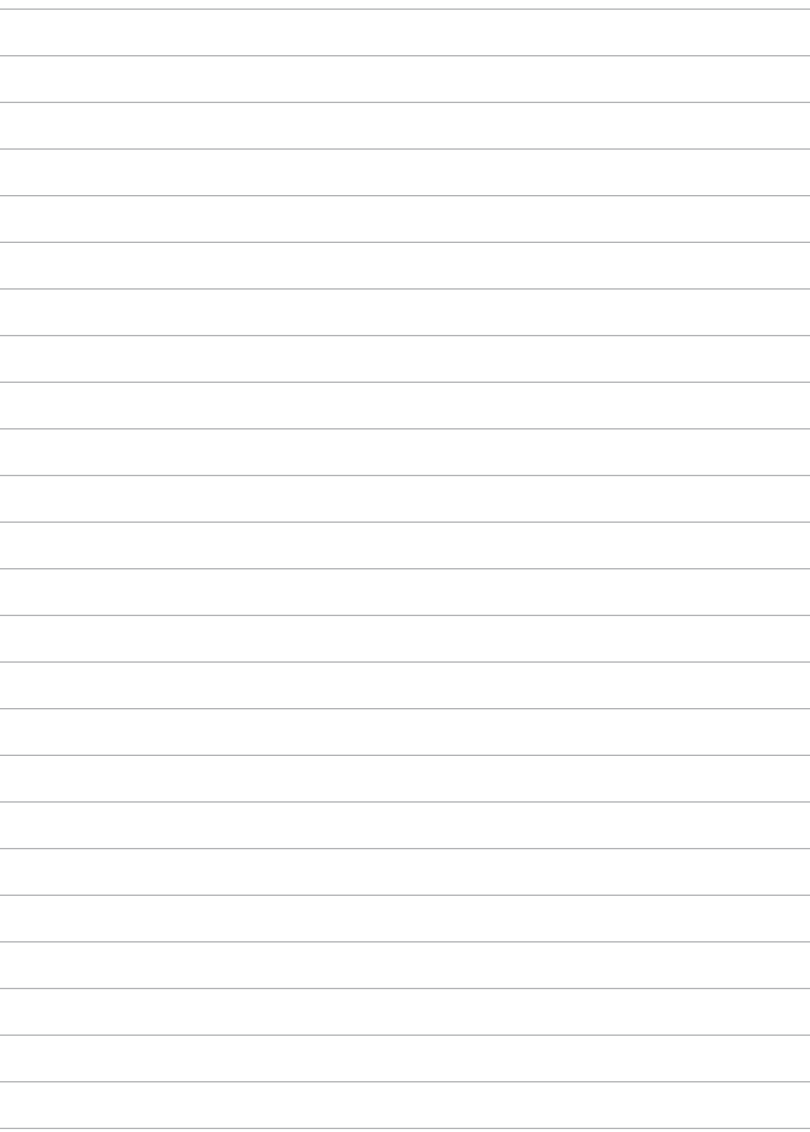

 $\overline{a}$ 

# <span id="page-16-0"></span>*Poglavlje 2: Upotreba ASUS Tablet*

## <span id="page-17-0"></span>**Podešavanje ASUS Tablet Punjenje ASUS Tablet**

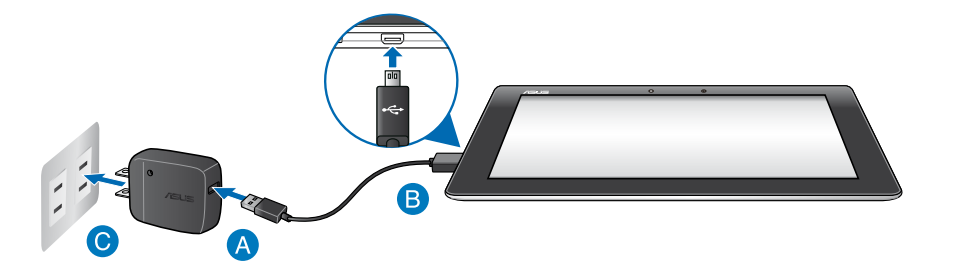

Za punjenje ASUS Tablet:

- Spojite mikro USB kabel na adapter napajanja.
- **B** Ukopčajte mikro USB priključak u ASUS Tablet.
- **C** Priključite adapter napajanja u uzemljenu utičnicu.

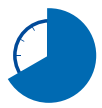

ASUS Tablet punite osam (8) sati prije prve upotrebe u baterijskom na režimu rada.

#### **VAŽNO!**

- Koristite isključivo isporučeni adapter napajanja i mikro USB kabel za punjenje ASUS Tablet. Korištenje drugog adaptera napajanja može uzrokovati kvar na ASUS Tablet.
- Skinite zaštitni sloj s adaptera napajanja i mikro USB kabela prije punjenja ASUS Tablet radi prevencije od rizika i ozljede.
- Pobrinite se da ukopčate adapter napajanja u ispravnu utičnicu s ispravnim nazivnim ulaznim podacima. Izlazni napon ovog adaptera je DC5 V, 2 A.
- Ne ostavljajte ASUS Tablet priključen na izvor napajanja ako je potpuno napunjen. ASUS Tablet nije izveden tako da u dužem razdoblju može ostati priključeni na izvor električnog napajanja.
- Kada koristite ASUS Tablet dok je ukopčan u izvor napajanja, uzemljena utičnica mora biti blizu uređaja i lako dostupna.

#### **VAŽNO!**

- Koristite isključivo isporučeni adapter napajanja i mikro USB kabel za punjenje ASUS Tableta. Korištenje drugog adaptera napajanja može uzrokovati kvar na ASUS Tabletu.
- Skinite zaštitni sloj s adaptera napajanja i mikro USB kabela prije punjenja ASUS Tableta radi prevencije od rizika i ozljede.
- Pobrinite se da ukopčate adapter napajanja u ispravnu utičnicu s ispravnim nazivnim ulaznim podacima. Izlazni napon ovog adaptera je DC5 V, 2 A.
- Ne ostavljajte ASUS Tablet priključen na izvor napajanja ako je potpuno napunjen. ASUS Tablet nije izveden tako da u dužem razdoblju može ostati priključeni na izvor električnog napajanja.
- Kada koristite ASUS Tablet u režimu adaptera napajanja, uzemljena utičnica mora biti blizu uređaja i lako dostupna.

#### **BILJEŠKE:**

- ASUS Tablet može se puniti preko USB priključka na računalu samo kad je u režimu mirovanja (isključen ekran) ili je isključen.
- Punjenje preko USB priključka računala može trajati duže nego inače.
- Ako vaše računalo ne osigurava dovoljno energije za punjenje ASUS Tableta, napunite ASUS Tablet putem uzemljene utičnice.

### <span id="page-19-0"></span>**Geste za ASUS Tablet**

Korištenjem zaslona s dodirnom pločom, sljedeće geste mogu se izvršiti za navigaciju, interakciju i pokretanje ekskluzivnih funkcija koje sadrži ASUS Tablet.

#### **Odvlačenje/kucanje i držanje/dugo pritiskanje**

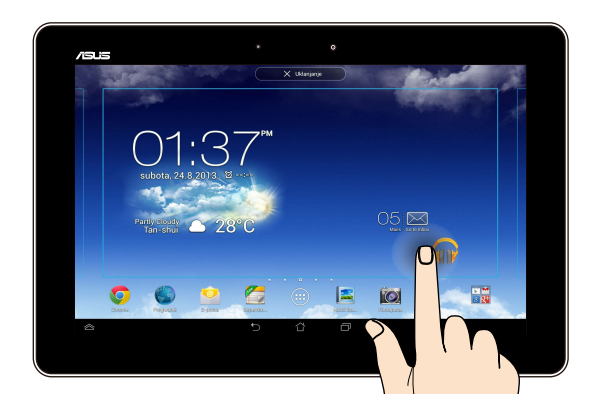

- **□** Ako želite premjestiti aplikaciju, kucnite i držite aplikaciju i odvucite ju na novu lokaciju.
- Ako želite izbrisati aplikaciju s glavnog zaslona, kucnite i držite aplikaciju i q odvucite ju na gornji dio zaslona.
- $\Box$  Ako želite snimiti sliku zaslona, kucnite i držite  $\Box$ .

**NAPOMENA:** Ako želite omogućiti ove postavke, idite na **> ASUS Customized Setting (ASUS prilagođene postavke)**, zatim označite **Capture screenshots by holding the Recent Apps Key (Snimi snimke zaslona držanjem tipke zadnjih aplikacija)**.

#### **Kucanje/dodir**

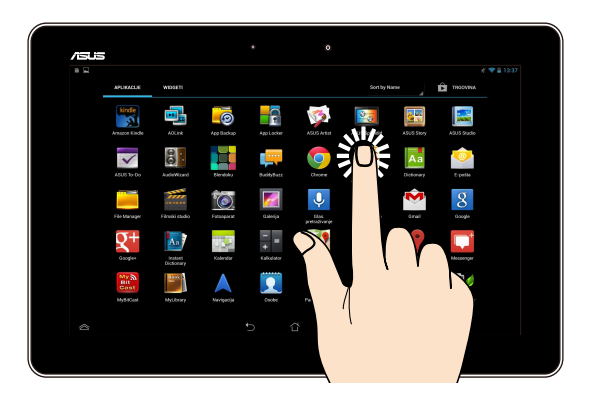

- $\Box$  Kucnite aplikaciju da je pokrenete.
- □ U aplikaciji File Manager kucnite za odabir i otvaranje datoteke.

#### **Smanjivanje zumom**

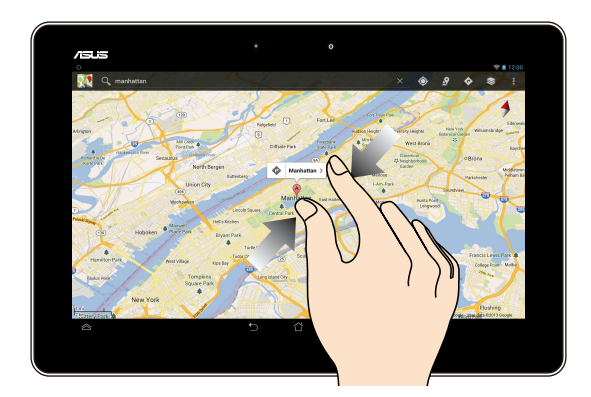

Primičite dva prsta na dodirnoj ploči za smanjivanje zumom slike u Galeriji, Kartama ili Mjestima.

#### **Povećavanje zumom**

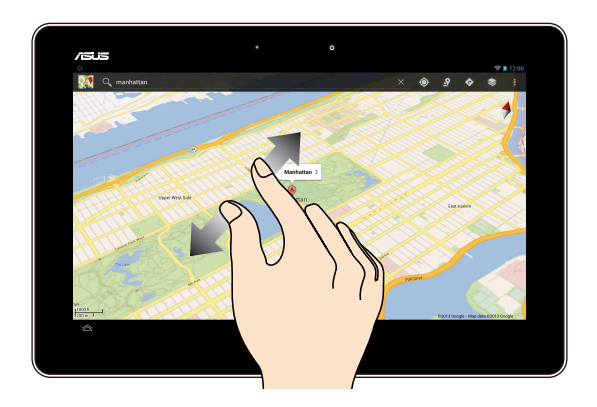

Raširite dva prsta na dodirnoj ploči za povećavanje zumom slike u Galeriji, Kartama ili Mjestima.

#### **Povlačenje**

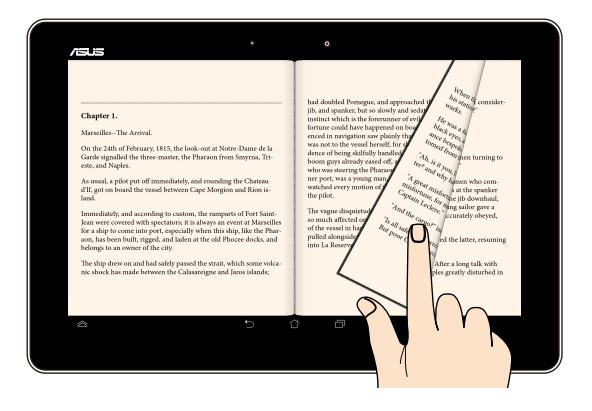

Povucite prst udesno ili ulijevo na zaslonu s dodirnom pločom za prebacivanje između zaslona ili za prelistavanje stranica e-knjige ili galerije sa slikama.

### <span id="page-22-0"></span>**Spajanje HDMI kompatibilnog zaslona**

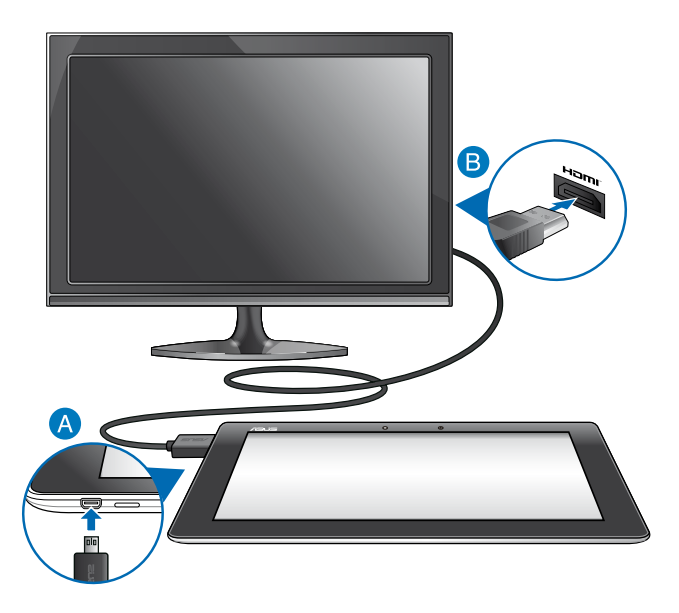

Za spajanje HDMI kompatibilnog zaslona:

- **A** Priključite mikro HDMI konektor u mikro HDMI priključak vašeg Tablet.
- Priključite HDMI kabel u HDMI priključak HDMI-kompatibilnog zaslona.

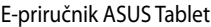

,我们也不会有什么。""我们的人,我们也不会有什么?""我们的人,我们也不会有什么?""我们的人,我们也不会有什么?""我们的人,我们也不会有什么?""我们的人

<span id="page-24-0"></span>*Poglavlje 3: Rad s Android®*

### <span id="page-25-0"></span>**Prvo pokretanje**

Pri prvom pokretanju ASUS Tablet pojavljuje se niz prozora koji će vam pomoći pri konfiguriranju osnovnih postavki operativnog sustava Android®.

Prvo pokretanje ASUS Tablet:

- 1. Uključite ASUS Tablet.
- 2. Odaberite jezik i zatim kucnite Next step 3. Odaberite način ulaza ili format tipkovnice, zatim kucnite **Next step** 4. Na popisu dostupnih Wi-Fi mreža kucnite naziv mreže, a onda na **Next step** Ako se ne želite spojiti na mrežu, kucnite na **Next step NAPOMENA:** Neke Wi-Fi mreže mogu tražiti da unesete lozinku. 5. Odaberite vrstu sinkronizacije podataka i zatim kucnite **Next step** 6. Držite se uputa na zaslonu radi konfiguracije sljedećih stavki: □ Google korisnički račun  $\Box$  Google postavke i usluge 7. Postavite lokalni datum i vrijeme, zatim kucnite **.** Next step
- 8. Kucnite Finish za ulazak na početni zaslon.
- 9. Na početnom zaslonu, kucnite na **OK (U redu)** i počnite koristiti svoj ASUS Tablet.

### <span id="page-26-0"></span>**Android@ zaključani zaslon**

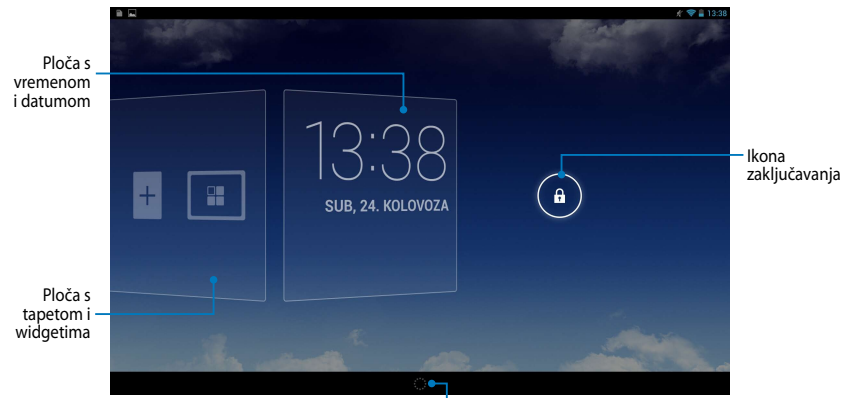

Pokretač Google Now

### **Otključavanje uređaja**

Kucnite i odvucite  $\bigodot$  na  $\bigodot$ .

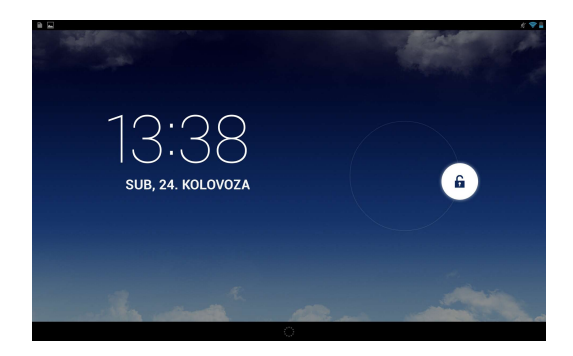

### <span id="page-27-0"></span>**Dodavanje tapete na zaključani zaslon**

Povucite ploču s vremenom i datumom udesno kako biste prikazali ploču s tapetom i widgetima, zatim kucnite **i serili odaberite tapetu u Gallery (Galeriji**) ili Wallpapers (Tapetama).

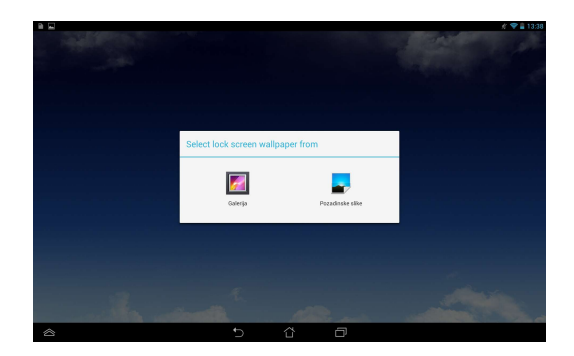

### **Dodavanje widgeta na zaključani zaslon**

Povucite ploču s vremenom i datumom udesno kako biste prikazali ploču s tapetom i widgetima, zatim kucnite  $\pm$  i odaberite widget.

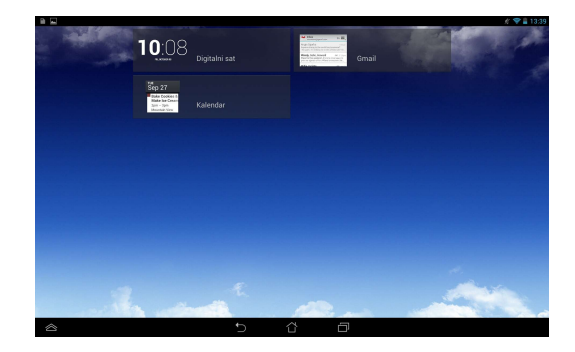

### <span id="page-28-0"></span>**Ulaz u Google Now**

Kucnite  $\frac{1}{2}$ na traci sustava i zatim odvucite na Google ikonu.

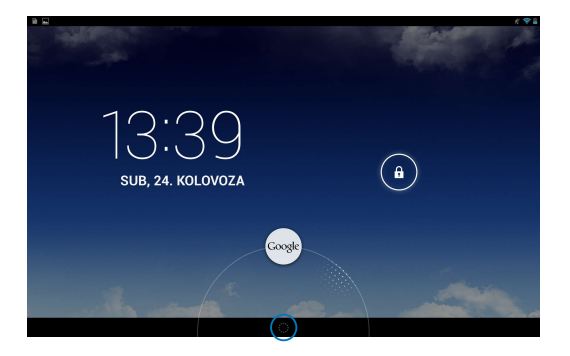

#### **Google Now**

Google Now je osobni pomoćnik za vaš ASUS Tablet, pruža vam trenutno ažuriranje o vremenskim uvjetima, obližnjim restoranima, rasporedima letenja, zakazanim sastancima i ostale povezane informacije na temelju vaše web povijesti, sinkroniziranih kalendara i podsjetnika.

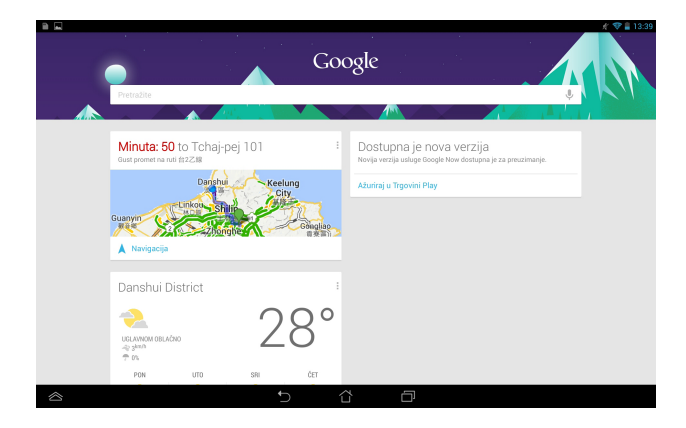

### <span id="page-29-0"></span>**Početni ekran**

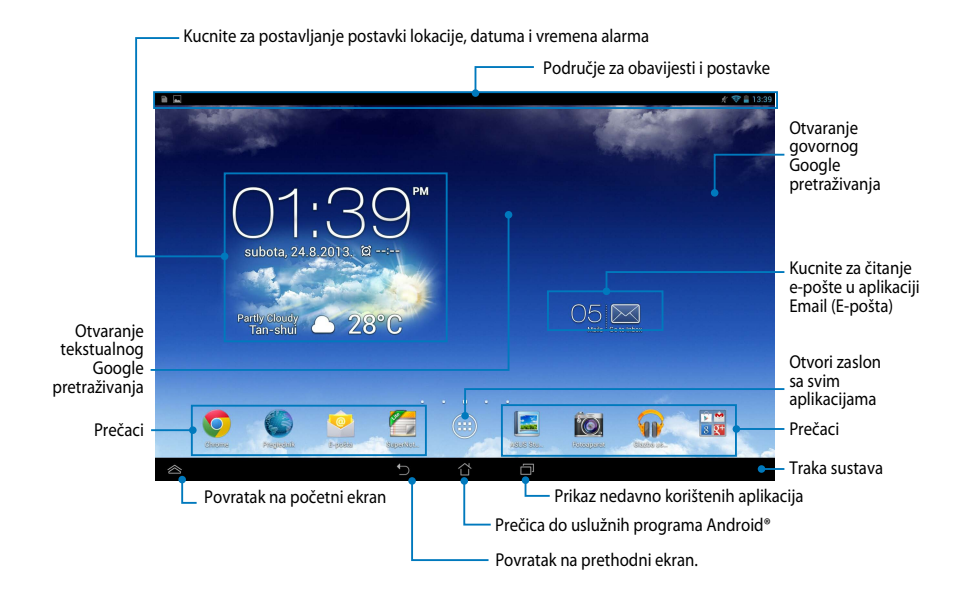

### <span id="page-30-0"></span>**Prikazi zaslona**

Ugrađeni senzor gravitacije i žiroskop ASUS Tablet omogućuju automatsko okretanje zaslona, ovisno o tome kako ga držite. Između pejzaža i portreta možete se brzo prebaciti tako da ASUS Tablet nagnete ulijevo ili udesno.

### **Pejzažni prikaz**

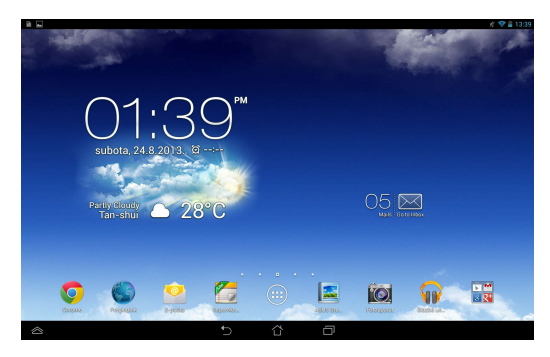

### **Portretni prikaz**

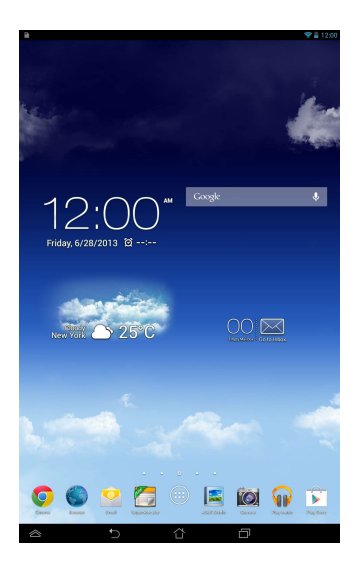

### <span id="page-31-0"></span>**Zaključavanje orijentacije zaslona**

Po zadanim postavkama, zaslon ASUS Tablet automatski mijenja orijentaciju iz pejzažne u portretnu i obrnuto, ovisno o tome kako držite ASUS Tablet.

Funkciju automatskog okretanja zaslona možete onemogućiti na sljedeći način:

- 1. Kucnite (III) na početnom zaslonu za otvaranje zaslona Sve aplikacije. File Manager Settings Play Store
- Gallery Polaris Office My Library Lite Camera Play Music Maps

2. Kucnite **> Dostupnost**, zatim kucnite **Automatski zakreni zaslon** za

isključivanje.

na **ASUS Quick Settings (ASUS brzo podešavanje)**. Više informacija potražite u **NAPOMENA:** Funkciju automatskog zaokretanja zaslona možete uključiti/isključiti poglavlju **Postavke**.

### **Povezivanje sa svijetom**

### **Spajanje na Wi-Fi mreže**

Tehnologija bežičnih Wi-Fi mreža omogućuje vam bežičnu razmjenu podataka putem mreže. Ako želite koristiti Wi-Fi mrežu, aktivirajte funkciju Wi-Fi u ASUS Tablet i spojite na bežičnu mrežu. Neke bežične mreže su osigurane ključem ili zaštićene digitalnim certifikatima i potrebni su dodatni koraci za postavu; ostale su otvorene i možete se jednostavno spojiti na njih.

**NAPOMENA:** Isključite Wi-Fi kad ga ne koristite kako biste uštedjeli energiju baterije.

Ako želite omogućiti Wi-Fi i spojiti se na Wi-Fi mrežu:

1. Kucnite  $\blacksquare$  za odlazak na zaslon Sve aplikacije i zatim kucnite

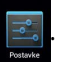

- 2. Prebacite Wi-Fi preklopku na UKLJUČENO. Kad je omogućeno, ASUS Tablet traži dostupne Wi-Fi mreže.
- 3. Kucnite naziv mreže za povezivanje na nju. Ako je mreža osigurana ili zaštićena, potrebno je unijeti lozinku ili druge vjerodajne podatke.

**NAPOMENA:** Ako ASUS Tablet pronađe mrežu na koju ste se prije spojili, automatski se spaja na nju.

### <span id="page-32-0"></span>**Korištenje Bluetootha**

### **Aktiviranje ili deaktiviranje Bluetootha u uređaju**

Bluetooth je bežični standard koji se koristi za razmjenu podataka na kratkim udaljenostima. Bluetooth postoji u mnogim proizvodima, kao što su smartphone uređaji, računala, tablet uređaji i naglavne slušalice.

Bluetooth je vrlo koristan kod prijenosa podataka između dva ili više uređaja koji su u blizini.

Prvi put kada se spojite na Bluetooth uređaj, morate se upariti s Tablet uređajem.

**NAPOMENA:** Isključite Bluetooth kad ga ne koristite kako biste uštedjeli napajanje baterije.

Za aktiviranje ili deaktiviranje Bluetootha u ASUS Tablet možete učiniti bilo što od sljedećeg:

 $\Box$  Kucnite  $\Box$  za otvaranje zaslona Sve aplikacije i zatim kucnite

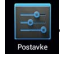

Prebacite Bluetooth preklopku na **ON (UKLJUČENO)**

q Povucite prema dolje za prikaz ploče **ASUS Quick Settings** (**područje ASUS brzih postavki**) i zatim kucnite  $\mathbf{\hat{X}}$ .

### **Uparivanje ASUS Tablet s Bluetooth uređajem**

Prije povezivanja na Bluetooth uređaj, prvo morate upariti Tablet s tim uređajem. Uređaji ostaju upareni, osim ako uklonite uparenu vezu između njih.

Za uparivanje ASUS Tablet na uređaj:

1. Kucnite  $(m)$  za odlazak na zaslon Sve aplikacije i zatim kucnite

Prebacite Bluetooth preklopku na **ON (UKLJUČENO)**.

2. Kucnite **Bluetooth** za prikaz svih dostupnih Bluetooth uređaja u dometu.

#### **NAPOMENE:**

- Ako se uređaj za uparivanje ne nalazi na popisu, provjerite je li funkcija Bluetooth UKLJUČENA i postavljena na Vidljivo.
- U tehničkoj dokumentaciji koja dolazi s uređajem naučite kako se Bluetooth UKLJUČUJE i postavlja u vidljivo stanje.
- 3. Ako je Tablet završio pretraživanje prije nego je Bluetooth uređaj spreman, kucnite **SEARCH FOR DEVICES (PRETRAŽIVANJE UREĐAJA)**.
- 4. Na popisu dostupnih uređaja kucnite Bluetooth uređaj s kojim želite obaviti uparivanje. Slijedite upute na zaslonu za dovršavanje uparivanja. Po potrebi pogledajte tehničku dokumentaciju koju ste dobili s uređajem.

### **Spajanje ASUS Tablet s Bluetooth uređajem**

Nakon uparivanja ASUS Tablet na Bluetooth uređaj, možete se lako ponovno spojiti na uređaj čim se pojavi u dometu.

Spajanje na Bluetooth uređaj:

1. Kucnite  $(n)$  za odlazak na zaslon Sve aplikacije i zatim kucnite

Prebacite Bluetooth preklopku na **ON (UKLJUČENO)**.

2. Na popisu UPARENI UREĐAJI kucnite naziv uparenog uređaja.

### **Odvajanje i konfiguriranje Bluetooth uređaja**

Odvajanje ili konfiguriranje Bluetooth uređaja:

1. Kucnite  $(n)$  za odlazak na zaslon Sve aplikacije i zatim kucnite

Prebacite Bluetooth preklopku na **ON (UKLJUČENO)**.

- 2. Kucnite **Bluetooth**, zatim kucnite **中国**pokraj spojenog Bluetooth uređaja koji želite odvojiti ili konfigurirati.
- 3. Na zaslonu Paired Bluetooth device (Upareni Bluetooth uređaj) možete učiniti bilo što od sljedećeg:
	- Kucnite **Unpair (Raskini vezu)** za odvajanje uređaja. •
	- Kucnite **Rename (Preimenuj)** za preimenovanje Bluetooth uređaja. •
	- Kucnite bilo koji od profila na popisu za aktiviranje ili deaktiviranje profila. •
- 4. Kucnite  $\leftrightarrow$  za prikaz trake sustava i povratka na prethodni zaslon.

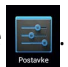

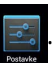

### <span id="page-34-0"></span>**Upravljanje aplikacijama**

### **Izrada prečica aplikacija**

Izradite prečice aplikacija na početnom zaslonu za dobivanje lakog pristupa nekim od vaših omiljenih aplikacija.

Izrada prečica aplikacije:

- 1. Kucnite  $($ ...) za odlazak na zaslon Sve aplikacije.
- 2. Na zaslonu Sve aplikacije, kucnite i držite ikonu aplikacije i zatim je odvucite na Početni zaslon.

### **Uklanjanje aplikacije s početnog zaslona**

Oslobodite prostor za nove prečice aplikacija uklanjanjem postojećih prečica aplikacija na početnom zaslonu.

Uklanjanje prečica aplikacije:

- 1. Kucnite i držite aplikaciju dok se na vrhu zaslona ne pojavi **X Uklanjanje**.
- 2. Odvucite aplikaciju na **X Uklanjanje** kako biste ju uklonili s Početnog zaslona.

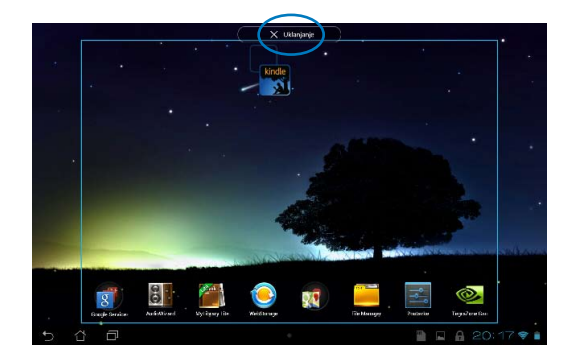

### <span id="page-35-0"></span>**Pregled informacija o aplikaciji**

Prilikom izrade prečica za aplikaciju možete pogledati detaljne podatke o aplikaciji. Kada držite aplikaciju na zaslonu Sve aplikacije, zaslon se prebacuje na Početni zaslon i **Informacije o aplikaciji** će se pojaviti na gornjem dijelu Početnog zaslona. Odvucite aplikaciju na **Informacije o aplikaciji** za prikaz detaljnijih informacija.

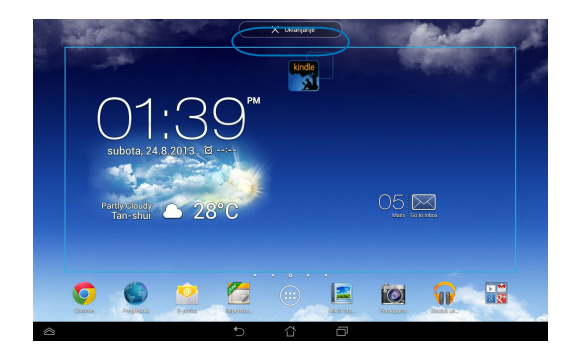
## **Izrada mape aplikacija**

Možete kreirati mape za organiziranje prečica na Početnom zaslonu. lzrada mape za aplikaciju:

1. Na Početnom zaslonu, kucnite i odvucite aplikaciju ili prečicu na drugu aplikaciju, tako da se pojavi crni krug.

#### **NAPOMENE:**

- Stvorena mapa se prikazuje u prozirnom kvadratu.
- Možete dodati više aplikacija u vašu mapu.
- 2. Kucnite novu mapu i kucnite **Neimenovana mapa** za promjenu naziva mape.

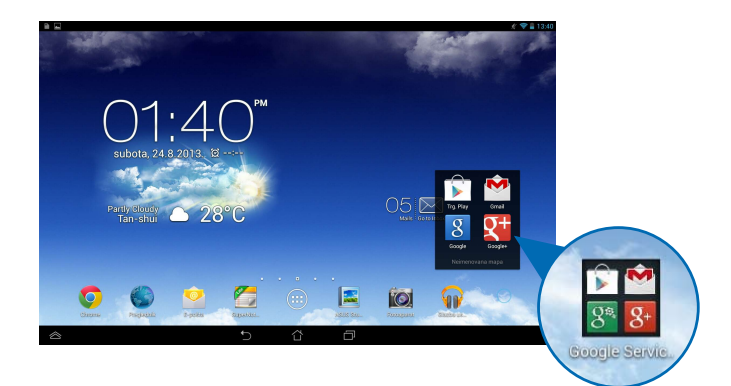

## **Pregled aplikacija na zaslonu Nedavno korišteno**

Zaslon Nedavno korišteno omogućuje vam pregled popisa prečica aplikacija na temelju nedavno pokrenutih aplikacija. Pomoću zaslona Nedavno korišteno možete lako vratiti ili prebacivati između nedavno pokrenutih aplikacija.

Za pristup zaslonu Nedavno korišteno:

- 1. Kucnite  $\Box$  na traci sustava.
- 2. Prikazuje se popis s prikazom svih nedavno pokrenutih aplikacija. Kucnite aplikaciju koju želite pokrenuti.

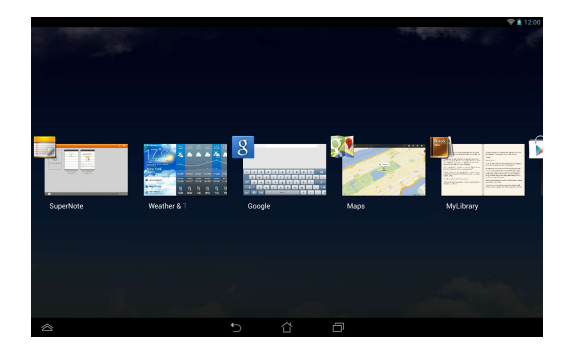

Za pregled izbornika nedavnih aplikacija:

- 1. Kucnite i držite nedavnu aplikaciju za prikaz njenog izbornika.
- 2. Za uklanjanje aplikacije s popisa, odaberite **Ukloni s popisa**. Za pregled informacija odaberite **Informacije o aplikaciji**.

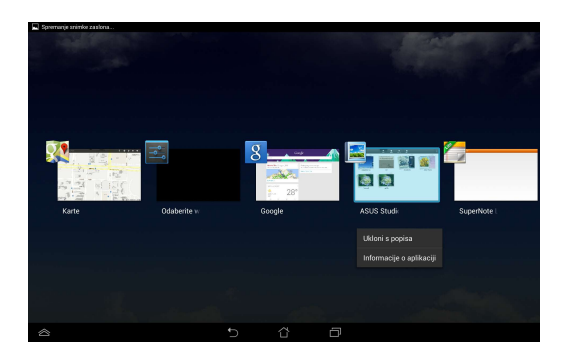

**NAPOMENA:** Možete ukloniti nedavnu aplikaciju povlačeći je prema gore ili dolje.

## **Task Manager (Upravitelj zadacima)**

ASUS Task Manager prikazuje popis trenutno pokrenutih uslužnih programa i aplikacija kao i njihovu iskorištenost u postocima, na ASUS Tablet.Također možete otvarati ili zatvarati već korištene aplikacije ili zatvoriti sve aplikacije i uslužne programe koristeći funkciju **Close All** (**Zatvori sve**).

Upravljanje Upraviteljem zadacima:

- 1. Kucnite (:::) za odlazak na zaslon Sve aplikacije i zatim kucnite **WIDGETI** za prikaz izbornika Widgeti.
- 2. Kucnite i držite **ASUS Task Manager (ASUS Upravitelj zadacima)** za prikaz okvira ASUS Upravitelj zadacima na Početnom zaslonu.

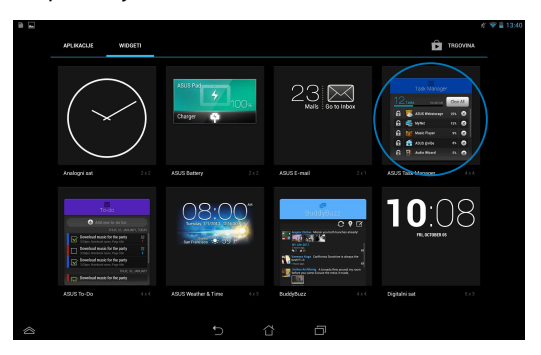

3. Prstom prijeđite preko popisa prema gore i prema dolje za pregled svih pokrenutih aplikacija.

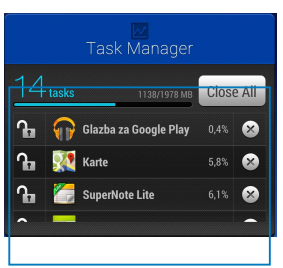

4. Kucnite X pokraj pokrenute aplikacije za zatvaranje. Kucnite **Close All** (**Zatvori sve**) za zatvaranje svih pokrenutih aplikacija od jednom.

# **File Manager (Upravitelj datoteka)**

Upravitelj datoteka omogućuje vam lako lociranje i upravljanje datotekama na unutarnjem uređaju za pohranu ili na priključenim vanjskim uređajima za pohranu.

## **Pristup unutarnjem uređaju za pohranu**

Pristup unutarnjem uređaju za pohranu:

- 1. Kucnite  $(11)$  za odlazak na zaslon Sve aplikacije.
- 2. Kucnite **> Internal Storage (Unutarnji uređaj za pohranu)** na lijevoj

ploči za pregled sadržaja ASUS Tablet i zatim kucnite stavku za odabir. Ako je micro SD kartica umetnuta, kucnite **MicroSD** za pregled sadržaja micro SD kartice.

3. Kucnite **za povratak u glavni direktorij Moja pohrana.** 

## **Pristup vanjskom uređajem za pohranu**

Za pristup vanjskom uređaju za pohranu:

- 1. Povucite obavijesnu traku s vrha zaslona za prikaz obavijesnog okvira.
- 2. Kucnite **za prikaz sadržaja micro SD kartice Za odvajanje micro SD**

kartice s ASUS Tablet kucnite  $\begin{array}{|l|}\n\hline\n-\bullet\n\end{array}$  Unmount

**VAŽNO!** Pobrinite se da spremite podatke pohranjene na micro SD kartici prije odvajanja micro SD kartice s ASUS Tablet.

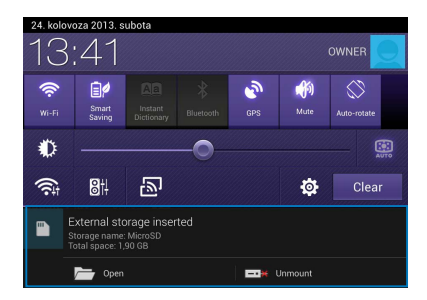

# **Prilagođavanje sadržaja**

U Upravitelju datotekama možete kopirati, izrezati, podijeliti i izbrisati sadržaje vašeg uređaja i instaliranog vanjskog uređaja za pohranu.

Kad prilagodite datoteku ili mapu, označite okvir pokraj datoteke ili mape i u gornjem desnom kutu zaslona pojavit će se traka s radnjama.

#### **NAPOMENE:**

- Radnja  $\leq$ <sup>SHARE</sup> će se pojaviti samo ako prilagodite datoteku ili datoteke unutar mape.
- Također možete označiti datoteku ili mapu i zatim odvući i ispustiti u željenu odredišnu mapu.

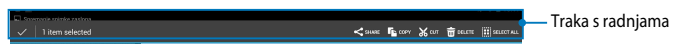

## **Postavke**

Na zaslonu s postavkama možete konfigurirati postavke ASUS Tablet. Pomoću ove aplikacije sustava možete konfigurirati bežičnu povezivost ASUS Tablet, hardver, osobne i postavke računa i sustava.

Postoje dva načina za pristup ekranu **Postavke**.

- 1. Na zaslonu Sve aplikacije, kucnite  $\|\vec{z}\|$  za prikaz izbornika.
- 2. Povucite obavijesnu traku s vrha zaslona za prikaz ploče **ASUS Quick Settings** (**ASUS brza postava**) i zatim kucnite .

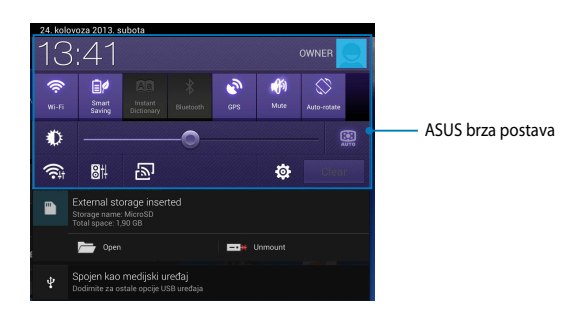

## **ASUS brza postava**

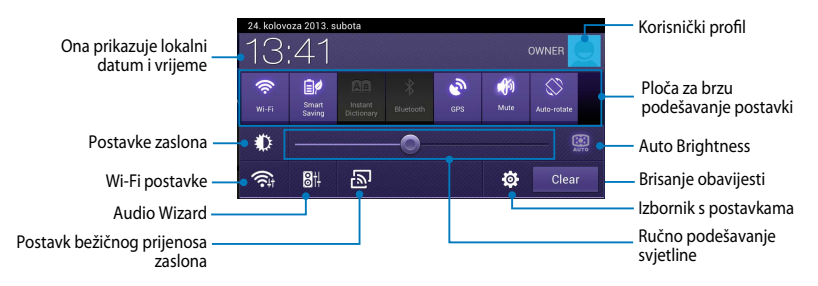

### **ASUS ploča za brzo podešavanje postavki**

Kucnite pojedine ikone uslužnih programa da aktivirate ili deaktivirate pripadajuće funkcije.

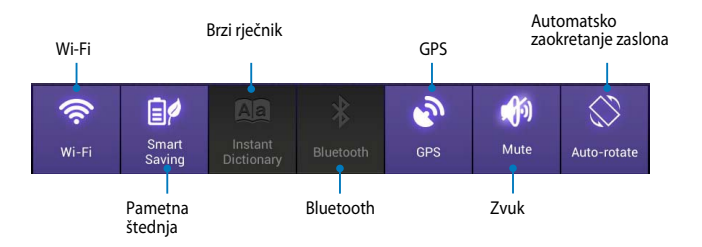

### **Obavijesne ploče**

Obavijesne ploče pojavljuju se u ploči Brza postava radi trenutačnih ažuriranja aplikacija, dolaznih poruka e-pošte i stanja uslužnih programa.

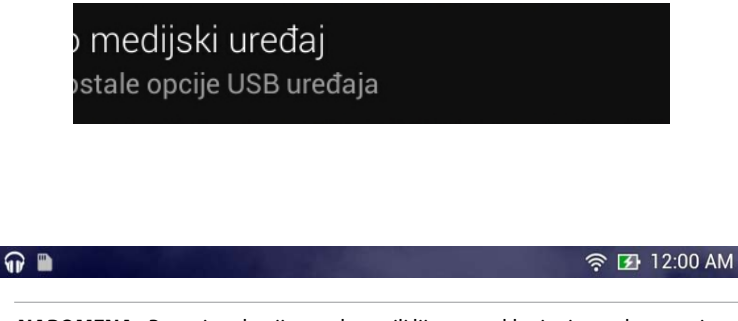

**NAPOMENA:** Povucite obavijest u desno ili lijevo za uklanjanje stavke s popisa.

# **Isključivanje ASUS Tablet**

ASUS Tablet možete isključiti na sljedeće načine:

- □ Pritisnite gumb za uključivanje na približno dvije (2) sekunde i kada se to od vas zatraži, kucnite **Isključi** i zatim kucnite **U redu**.
- **□** Ako ASUS Tablet ne reagira, pritisnite i držite gumb napajanja približno sedam (7) sekundi, dok se ASUS Tablet ne isključi.

**VAŽNO!** Prisilno isključivanje sustava može uzrokovati gubitak podataka. Pobrinite se da redovito izvodite arhiviranje podataka.

## **Postavljanje ASUS Tablet u stanje mirovanja**

Za postavljanje ASUS Tablet u stanje mirovanja jedanput pritisnute gumb za uključivanje.

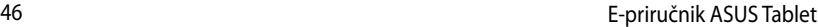

,我们也不会有什么。""我们的人,我们也不会有什么?""我们的人,我们也不会有什么?""我们的人,我们也不会有什么?""我们的人,我们也不会有什么?""我们的人

*Poglavlje 4: Unaprijed instalirane aplikacije*

# **Istaknute unaprijed instalirane aplikacije**

# **Play Music**

Aplikacija Play Music, integrirano sučelje za vašu glazbenu kolekciju, omogućuje vam reprodukciju spremljenih glazbenih podataka pohranienih na unutarnii ili instalirani vanjski uređaj za pohranu.

Sve glazbene datoteke možete reproducirati nasumično ili odabrati željeni album za uživanje u glazbi.

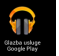

Na početnom zaslonu, kucnite za reprodukciju glazbenih datoteka.

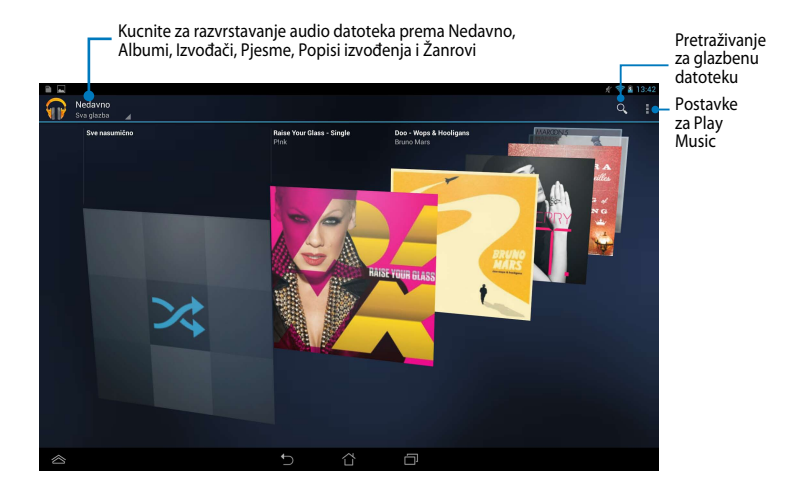

#### **NAPOMENA:**

ASUS Tablet podržava sljedeće Audio i video kodeke:

• **Decoder (Dekoder)**

**Audio kodek:** AAC LC/LTP, HE-AACv1(AAC+), HE-AACv2 (poboljšani AAC+), AMR-NB, AMR-WB, MP3, FLAC, MIDI, PCM/WAVE, Vorbis, WAV a-law/mu-law, WAV linear PCM, WMA 10, WMA Lossless, WMA Pro LBR

**Video kodek:** H.263, H.264, MPEG-4, VC-1/WMV, VP8 (Video kodek)

• **Encoder (Enkoder) Audio Coder (Audio kodek):** AAC LC/LTP, AMR-NB, AMR-WB **Video Coder (Video kodek):** H.263, H.264, MPEG-4

## **Camera (Fotoaparat)**

Aplikacija Kamera omogućuje snimanje slika i videozapisa pomoću ASUS Tablet.

Za pokretanje aplikacije Kamera kucnite (...) na Početnom zaslonu i zatim File Manager Settings Play Store

kucnite **IQ** Kada završite.

NAPOMENA: Slike i video datoteke automatski se spremaju u File Manager (Upravitelj datoteka).

## **Postavke kamere**

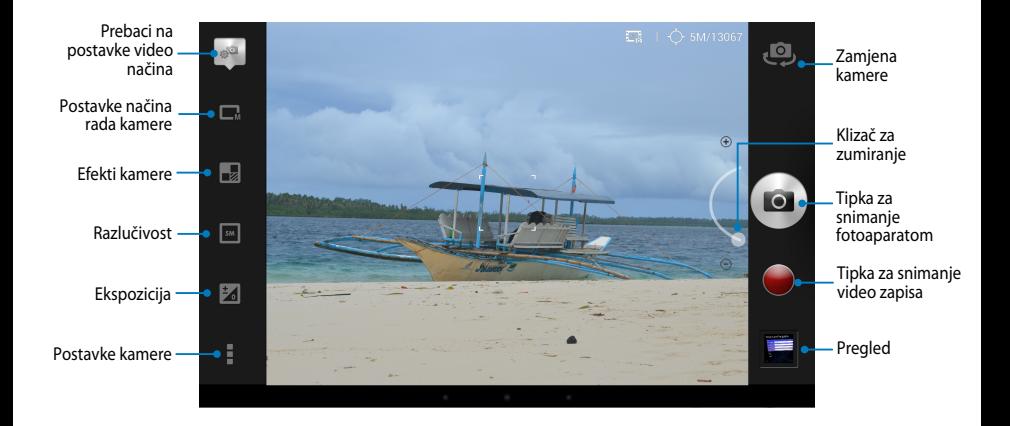

### **Video postavke**

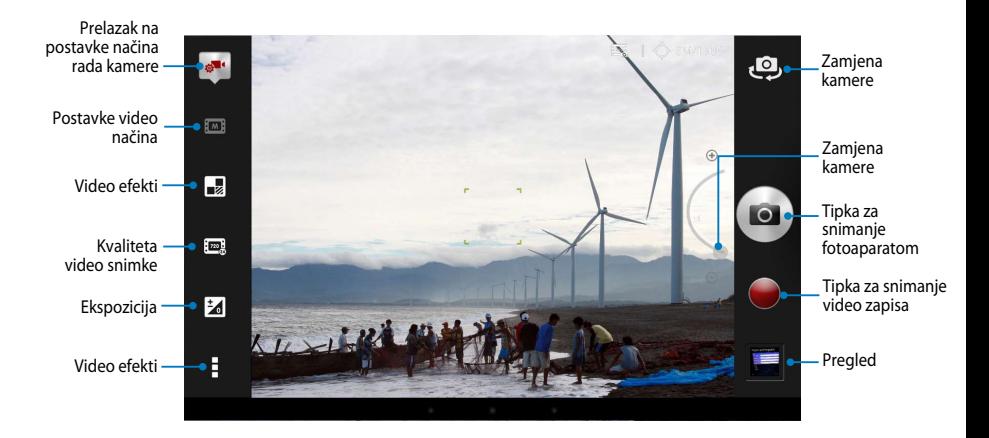

# **Galerija**

Gledajte slike i reproducirajte videozapise na ASUS Tablet pomoću aplikacije Galerija. Ova aplikacije također vam omogućuje uređivanje, dijeljenje ili brisanje slika i video datoteka pohranjenih na ASUS Tablet. Iz aplikacije Galerija možete prikazati slike u dijaprojekciji ili kucnite za pregled odabrane slike ili video datoteke.

File Manager Settings Play Store

Za pokretanje aplikacije Galerija, kucnite na Početnom zaslonu i zatim

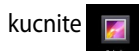

## **Glavni zaslon aplikacije Galerija**

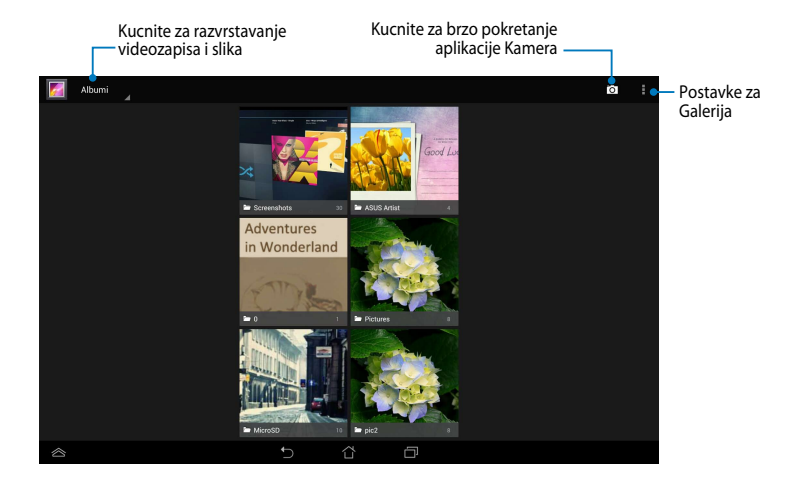

### **Dijeljenje i brisanje albuma**

Za dijeljenje albuma, kucnite i držite album dok se na vrhu ekrana ne pojavi alatna traka. Možete slati ili dijeliti odabrane albume na Internet i možete ih brisati s ASUS Tablet.

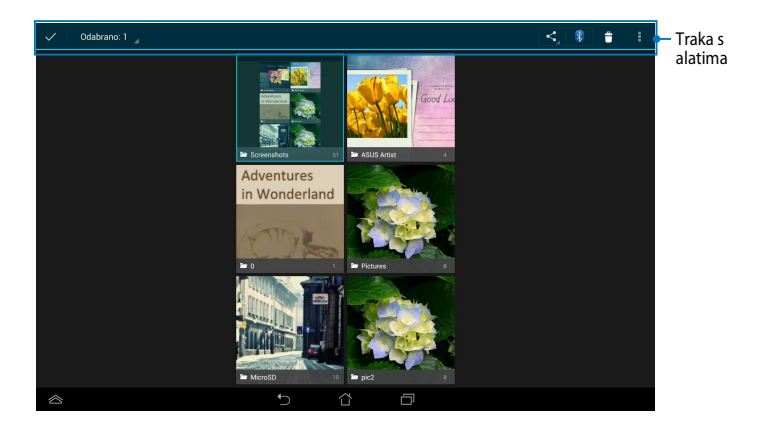

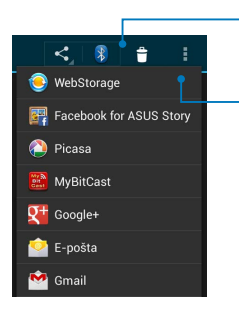

Kucnite ovu ikonu za dijeljenje odabranog albuma pomoću ASUS Webstorage, Bluetooth®, Picasa®, Google+® ili Gmail®.

Kucnite ovu ikonu za brisanje odabranog albuma.

### **Dijeljenje, brisanje i uređivanje slika**

Za dijeljenje, uređivanje ili brisanje slike, kucnite za otvaranje slike i zatim kucnite na sliku za pokretanje alatne trake na gornjem dijelu zaslona.

### **Dijeljenje slika**

Za dijeljenje slike:

- 1. U zaslonu Galerija, otvorite album koji sadrži sliku koju želite podijeliti.
- 2. Kucnite za odabir, zatim kucnite  $\leq$ i odaberite s popisa aplikacija za dijeljenje.

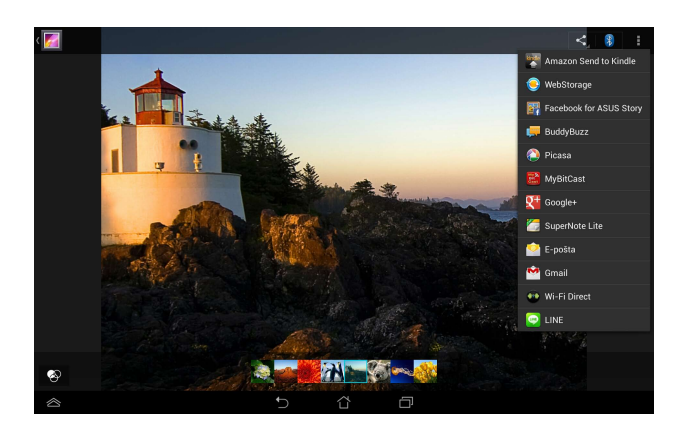

Dijeljenje više slika:

- 1. U zaslonu Galerija, otvorite album koji sadrži sliku koju želite podijeliti.
- 2. Kucnite i držite jednu sliku i zatim kucnite ostale slike.
- 3. Kucnite  $\leq$  i zatim odaberite s popisa aplikacija za dijeljenje.

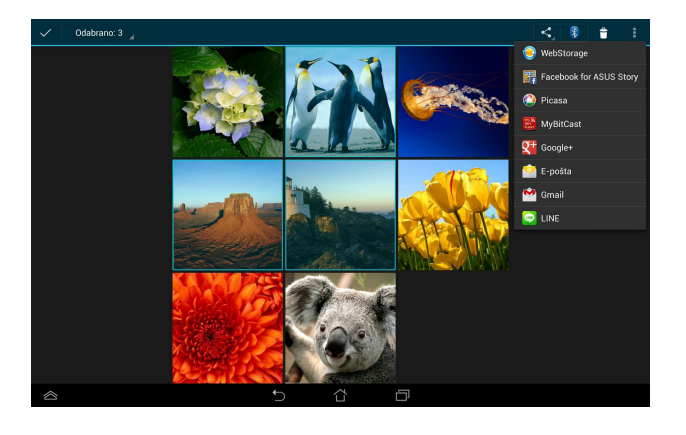

### **Uređivanje slike**

Za uređivanje slike:

- 1. Na zaslonu Galerija otvorite album koji sadrži sliku koju želite urediti.
- 2. Kucnite na sliku za otvaranje i zatim kucnite **> Uredi**.
- 3. Kucnite alate za uređivanje za početak uređivanja.

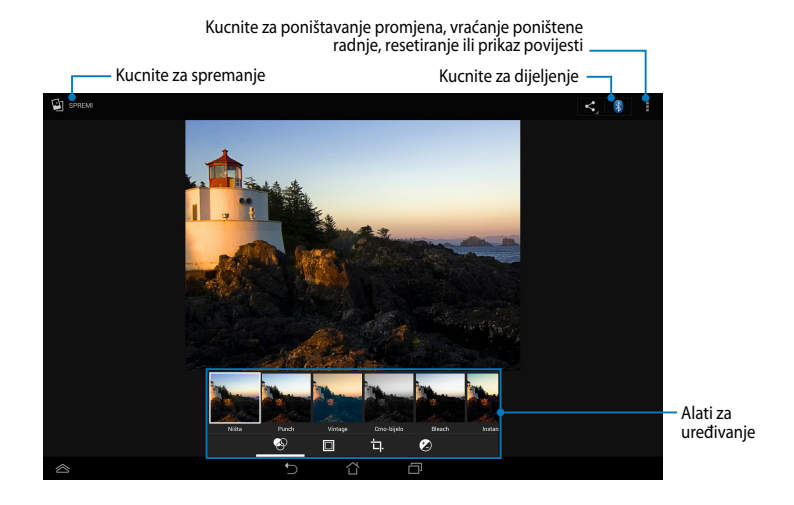

### **Brisanje slika**

Brisanje slike:

- 1. Na zaslonu Galerija otvorite album koji sadrži sliku koju želite izbrisati.
- 2. Kucnite sliku za otvaranje i zatim kucnite **> Delete (Izbriši)**.
- 3. Kucnite **U redu**.

Brisanje više slika:

- 1. Na zaslonu Galerija otvorite album koji sadrži slike koje želite izbrisati.
- 2. Kucnite i držite jednu sliku i zatim kucnite ostale slike.
- 3. Kucnite **i** i zatim kucnite **U redu**.

### **Pristup widgetu Galerija**

Widget Galerija fotografija omogućuje izravan pristup omiljenim fotografijama ili albumima na početnom zaslonu.

Prikaz widgeta Galerija Foto na Početnom zaslonu:

- 1. Kucnite  $(11)$  za odlazak na zaslon Sve aplikacije.
- 2. Kucnite **Widgeti** za prikaz izbornika s widgetima.
- 3. Kucnite i držite **Galerija fotografija** dok se okvir widgeta ne pomakne na Početni zaslon i prikaže dijaloški okvir **Odabir slika**.
- 4. Odaberite mogućnost iz dijaloškog okvira **Odabir slika** koju želite postaviti kao widget na Početnom zaslonu.

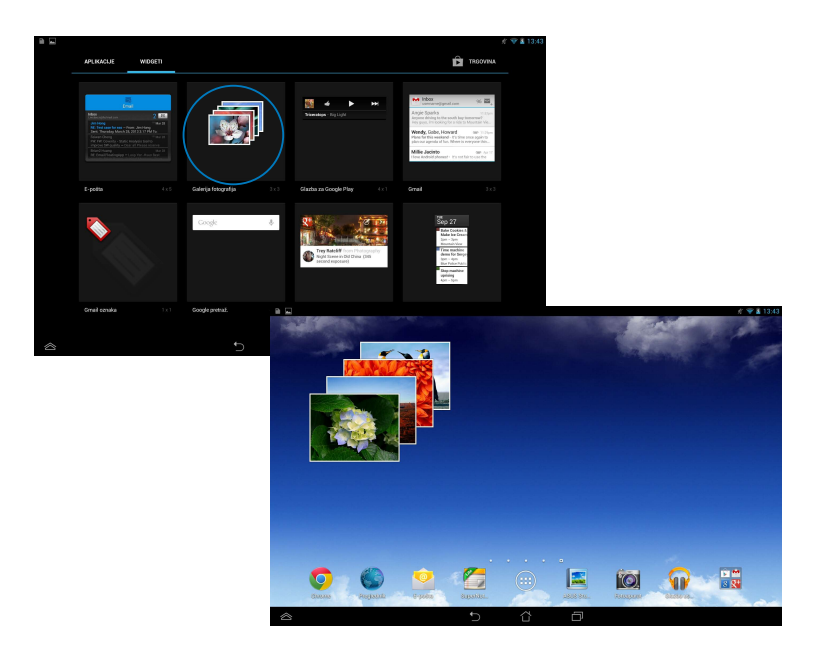

# **Email (E-pošta)**

Aplikacija E-pošta omogućuje dodavanje POP3, IMAP i razmjenu računa kako biste mogli primati, kreirati i pretraživati e-poštu s vašeg ASUS Tablet.

**VAŽNO!** Morate biti povezani na Internet da biste mogli dodati račun e-pošte ili slati i primati e-poštu s dodanih računa.

## **Postavljanje računa e-pošte**

Postavljanje računa e-pošte:

- 1. Kucnite  $\blacksquare$  za odlazak na zaslon Sve aplikacije.
- 2. Kucnite **za pokretanje**

aplikacije E-pošta.

3. Iz zaslona aplikacije E-pošta, unesite vašu adresu e-pošte i lozinku, a zatim kucnite **Dalje**.

> **NAPOMENA:** Pričekajte dok ASUS Tablet automatski provjeri postavke poslužitelja ulazne i izlazne pošte.

4. Konfigurirajte **Mogućnosti računa** i kucnite **Dalje**.

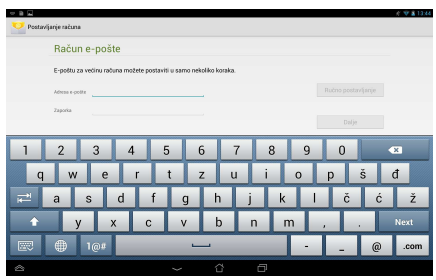

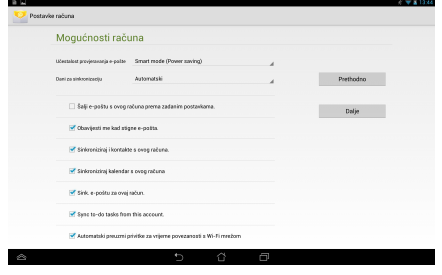

5. Unesite naziv računa za koji želite da se prikaže u izlaznim porukama, zatim kucnite **Dalje** za prijavu u ulaznu poštu.

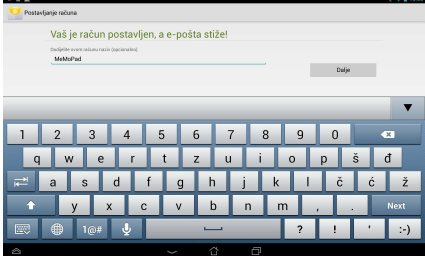

### **Dodavanje računa e-pošte**

Dodavanje računa e-pošte

- 1. Kucnite  $(11)$  za odlazak na zaslon Sve aplikacije.
- 

2. Kucnite **i zatim se prijavite pomoću** 

svog računa.

3. Kucnite **> Postavke**. Zatim kucnite **Add account (Dodaj račun)** u gornjem desnom kutu zaslona.

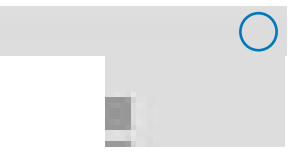

# **Gmail**

Pomoću aplikacije Gmail možete izraditi novi Gmail račun ili sinkronizirati postojeći Gmail račun, tako da možete slati, primati i pretraživati e-poštu s MeMO Pada. Omogućavanje ove aplikacije omogućuje vam pristup drugim Google aplikacijama koje zahtijevaju Google račun, kao što je Play Store.

## **Postavljanje Gmail računa**

1. Kucnite  $($   $\cdots$   $)$  za odlazak na zaslon  $\cdots$ File Manager Settings Play Store

Sve aplikacije.

2. Kucnite  $\sum_{i=1}^{\infty}$  za pokretanje

Gmaila.

3. Kucnite **Postojeći** i upišite AudioWizard Asus SuperNote Lite Audio zatim kucnite **Audio**. MyPainter BuddyBuzz postojeću **E-pošta** i **Zaporka** i

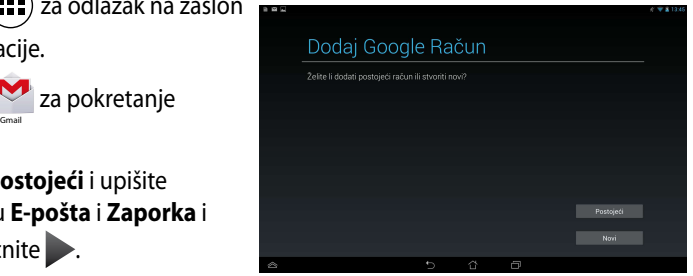

#### **NAPOMENA:**

- Kucnite **Novi** ako nemate **Google račun**.
- Kod prijavljivanja, morate pričekati dok MeMO Pad komunicira s Google poslužiteljima za postavu vašeg računa.
- 4. Koristite Google račun za arhiviranje i vraćanje vaših postavki i podataka. Kucnite za prijavu na Gmail račun.

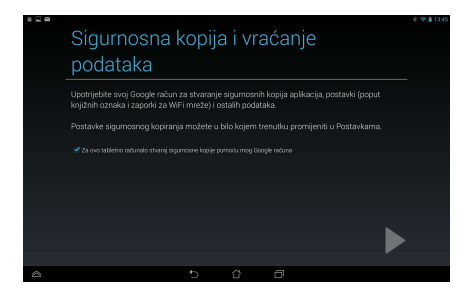

**VAŽNO!** Ako imate nekoliko korisničkih računa e-pošte uz Gmail, koristite **E-pošta** za spremanje vašeg vremena spremanje vašeg vremena i pristup svim korisničkim računima e-pošte u isto vrijeme.

# **Play Store**

Pristupite mnoštvu zabavnih igara i aplikacija u Play Storeu pomoću vašeg Google računa.

**VAŽNO!** Na Play Store možete pristupiti samo prijavljivanjem u Google račun.

### **Pristup na Play Store**

Pristup na Play Store:

1. Na Početnom zaslonu kucnite

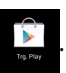

- 2. Ako već imate postojeći Google račun, kucnite **Postojeći** i unesite vaš račun e-pošte i lozinku. Ako nemate račun, kucnite **Novi** i slijedite upute na zaslonu za izradu računa.
- 3. Nakon prijave, možete pokrenuti preuzimanje aplikacija iz Play Storea i instalirati ih u Play Store.

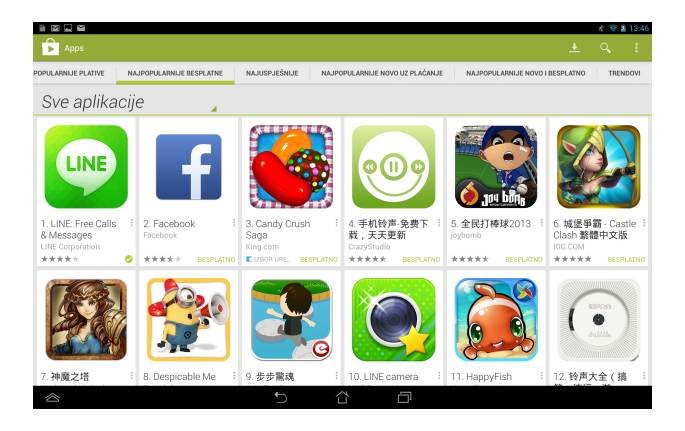

**VAŽNO!** Preuzmite najnoviju verziju za Adobe Flash Player za Android® uređaje.

#### **NAPOMENA:**

- Nije moguće vratiti izbrisane aplikacije, ali ih je moguće ponovno preuzeti pomoću istog korisničkog računa.
- Neke aplikacije su besplatne, a neke je potrebno platiti kreditnom karticom.

# **Karte**

Google Maps omogućuje vam pregled i pronalaženje mjesta, ustanova i dobivanje uputa za smjer kretanja. Također vam omogućuje provjeru trenutne lokacije i dijeljenje informacije s drugima.

### **Korištenje Google Maps**

Za korištenje Google Maps:

1. Kucnite  $\binom{1}{k}$  za prikaz zaslona Sve aplikacije i zatim kucnite

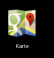

2. Koristite alatnu traku na gornjem dijelu zaslona za prilagođavanje vaše pretrage.

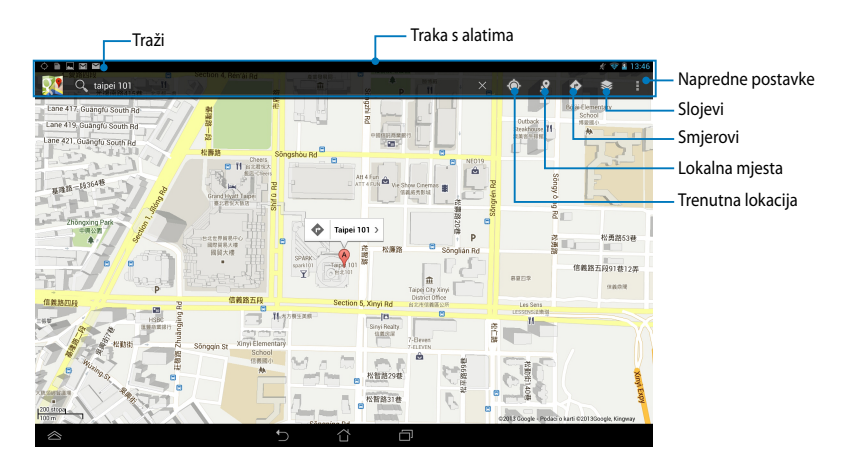

## **MyLibrary**

Moja biblioteka, integrirano sučelje za vašu kolekciju knjiga, omogućava postavljanje i razvrstavanje kupljenih i preuzetih e-knjiga prema naslovu, autoru i datumu.

Za pokretanje aplikacije MyLibrary, kucnite  $(11)$  za prikaz zaslon Sve aplikacije i

zatim kucnite

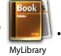

**VAŽNO!** Možda će vam biti potreban Adobe Flash® player za otvaranje nekih elektroničkih knjiga. Preuzmite Adobe Flash player prije korištenja MyLibrary (Moje biblioteke).

**NAPOMENA:** Moja biblioteka podržava e-knjige u formatima ePub, PDF i TXT.

### **MyLibrary glavni zaslon**

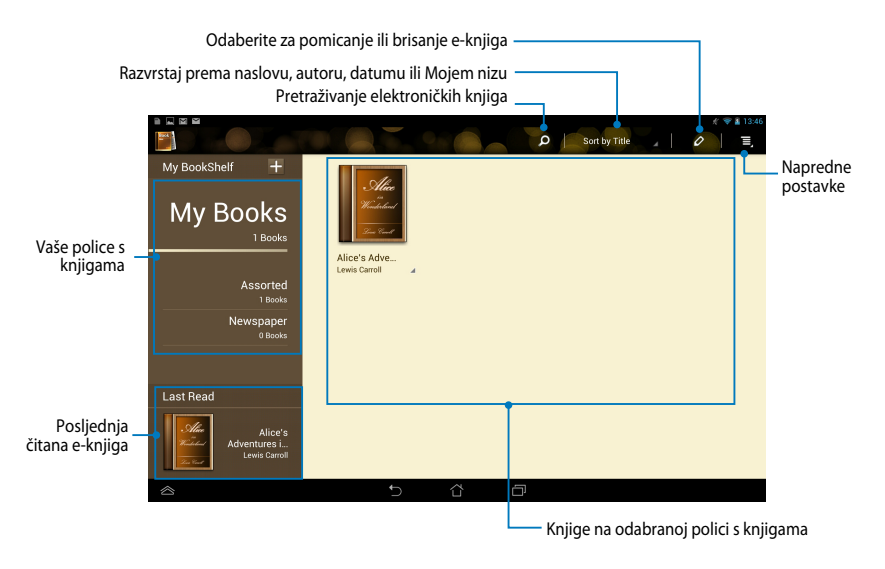

### **Čitanje e-knjiga**

Kad čitate e-knjigu, povucite prst ulijevo za sljedeću stranicu ili povucite prst s lijeva udesno za povratak na prethodnu stranicu.

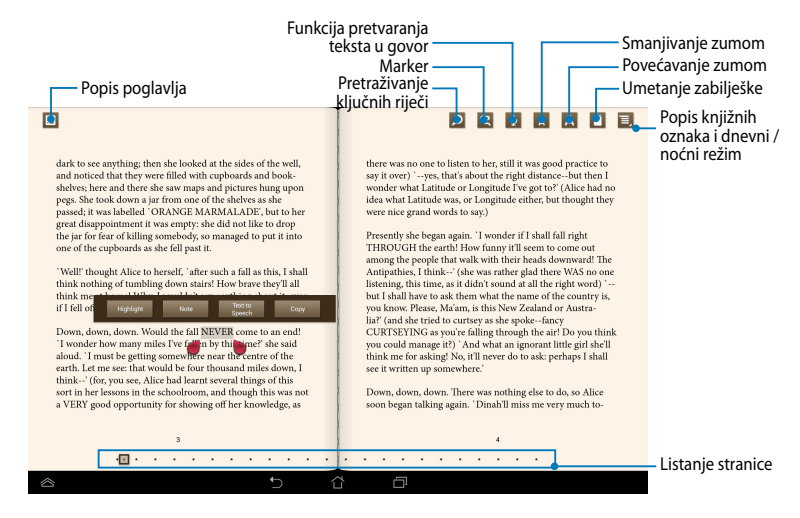

#### **Okretanje stranice**

Za prijelaz na sljedeću stranicu povucite s desna u lijevo. Za vraćanje na prethodnu stranicu povucite s lijeva u desno.

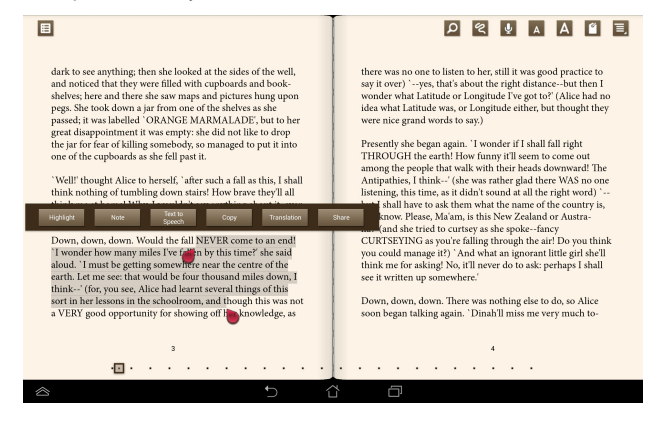

#### **Postavljanje knjižne oznake**

Knjižna oznaka omogućava označavanje stranica knjige kako biste se kasnije lakše mogli vratiti na posljednju pročitanu stranicu.

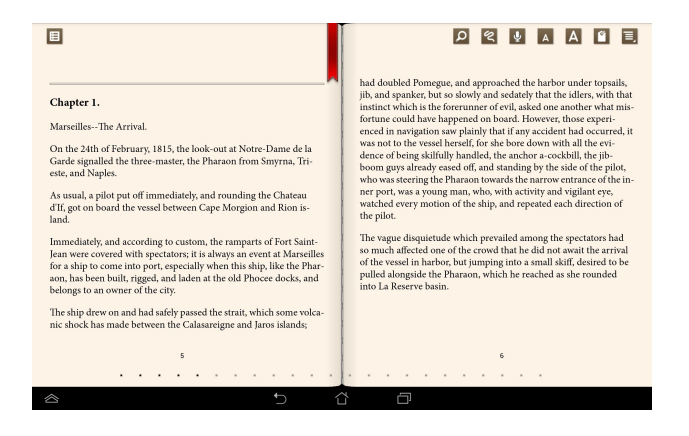

Postavljanje knjižne oznake:

- 1. Kucnite bilo gdje na zaslon za prikaz alatne trake.
- 2. Kucnite <sup>d</sup>i da označite stranicu. Možete označiti koliko želite stranica.
- 3. Za prikaz označenih stranica, kucnite **> Bookmark list (Popis zabilješki)** i zatim kucnite stranicu koju želite otvoriti.

#### **Bilježenje na stranici**

Bilježenje u e-knjigama omogućuje da vidite definiciju neke riječi, kopirate riječ ili frazu, podijelite putem e-pošte ili slušate pomoću funkcije pretvaranja teksta u govor.

#### **Bilježenje riječi**

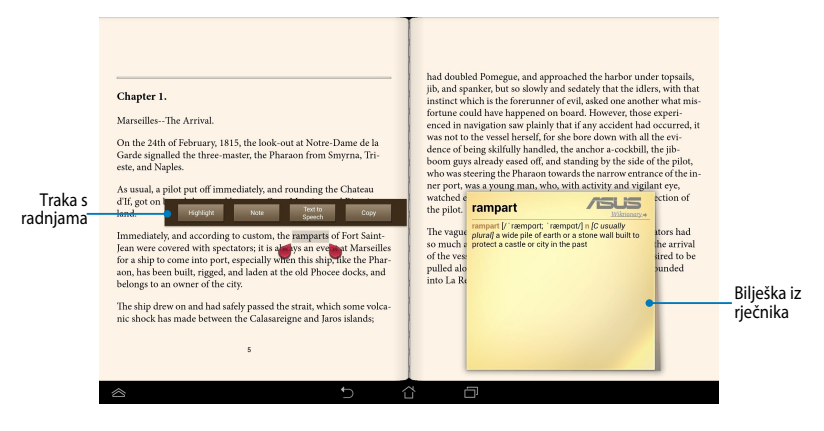

#### **Bilježenje izraza**

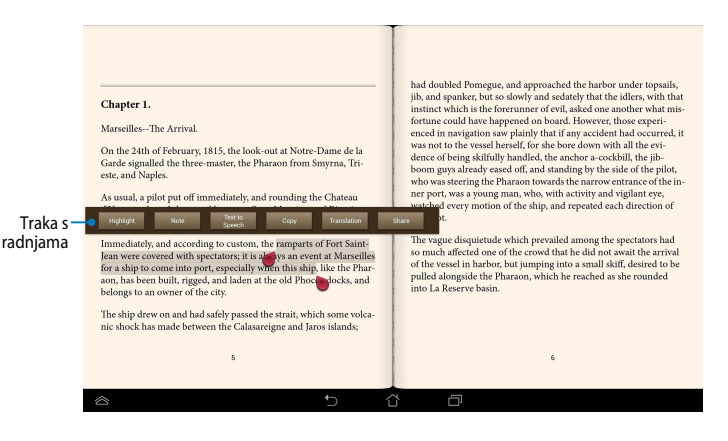

Za bilježenje stranice:

1. Kucnite i držite željenu riječ ili rečenicu dok se ne prikažu alatna traka i bilješka iz rječnika.

**NAPOMENA**: Ako želite označiti frazu, kucnite i zadržite riječ pa pomakom prsta označite frazu. Nakon označavanja fraze, bilješka iz rječnika se neće pojaviti.

- 2. Iz trake s radnjama odaberite jednu od sljedećih mogućnosti:
	- a. Kucnite **Highlight (Označi)** da označite riječ ili frazu.
	- b. Kucnite **Note (Bilješka)** da zabilježite odabranu riječ ili frazu.
	- c. Kucnite **Text to Speech (Funkcija pretvaranja teksta u govor)** za slušanje odabrane riječi ili izraza.
	- d. Kucnite **Copy (Kopiraj)** ako želite kopirati odabranu riječ ili frazu ili je zalijepiti u tekstualnu aplikaciju.
	- e. Kucnite na **Translation (Prijevod)** kako biste vidjeli prijevod odabranog izraza.
	- f. Kucnite **Share (Dijeli)** za dijeljenje fraze i zatim odaberite željenu aplikaciju za dijeljenje.

## **SuperNote Lite**

SuperNote je jednostavna aplikacija koja vam pruža više interaktivni doživljaj nudeći mogućnosti za stavljanje bilješki, šaranje, snimanje i umetanje fotografija te snimanje zvukova i videozapisa.

Također možete podijeliti bilježnice putem ASUS WebStorage računa.

Za pokretanje aplikacije SuperNote Lite na Početnom zaslonu, kucnite ka za

## **Glavni zaslon aplikacije SuperNote Lite**

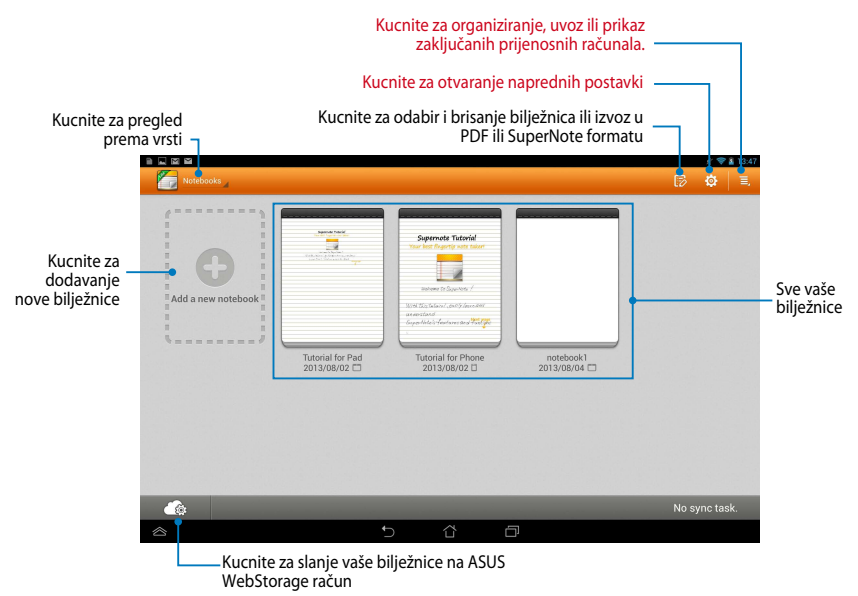

MyCloud App Locker as used App Backup SuperNote Lite Audio Wizard Asus SuperNote Lite

#### **Stvaranje nove bilježnice**

Za stvaranje nove bilježnice:

- 1. Kucnite **New Notebook (Nova bilježnica)**.
- 2. Odredite naziv datoteke i odaberite **Pad** ili **Phone** za veličinu stranice.
- 3. Odaberite predložak. Stranica s novom bilješkom pojavljuje se odmah.

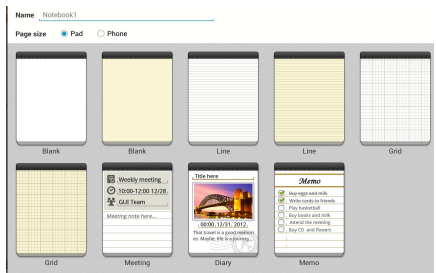

### **Novo sučelje bilježnice u aplikaciji SuperNote**

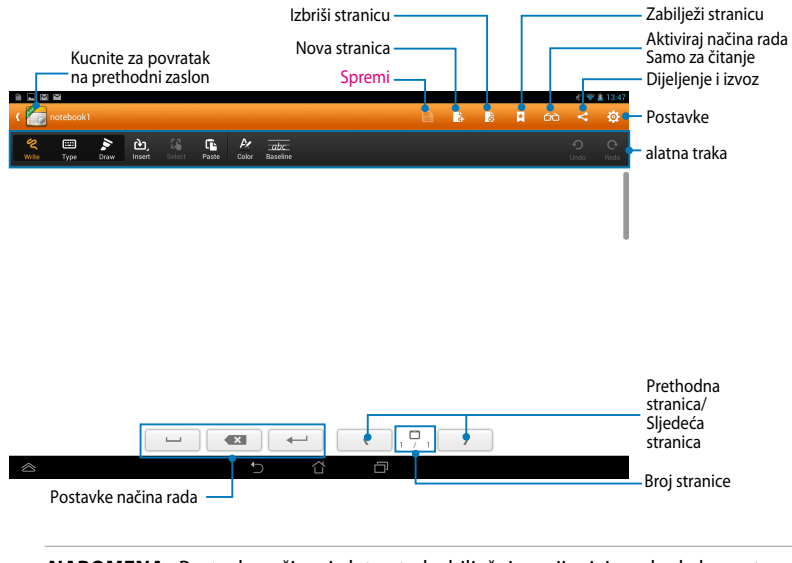

#### **NAPOMENA:** Postavke režima i alatna traka bilježnice mijenjaju se kada kucnete Draw režim  $\epsilon$ , režim ili režim  $\epsilon$

#### **Prilagodba vaše bilježnice**

SuperNote vam omogućava kreativnost s vašim bilježnicama. Iz alatne trake možete odabrati nekoliko alata koji vam omogućuju prilagođavanje notesa.

**NAPOMENA:** Postavke alatne trake razlikuju se u ovisnosti o odabranom režimu.

Za prilagodbu vaše bilježnice:

- 1. Na glavnom zaslonu aplikacije SuperNote kucnite bilježnicu koju želite prilagoditi.
- 2. Kucnite **Write (Pisanje)** za šaranje na stranici. Kucnite **Type (Tipkanje)** za korištenje tipkovnice. Kucnite **Draw (Crtanje)** za bojanje ili crtanje na stranici.

#### **NAPOMENE:**

- Za način **Write** (**Upis**), kucnite **Baseline** (**Osnovna linija**) ako su vam potrebne smjernice za krasopis.
- Za načine **Write** (**Upis**) i **Type** (**Unos**), kucnite **Color** (**Boja**) kako biste odabrali boju i debljinu teksta ili poteza.

#### **SuperNote režim samo za čitanje**

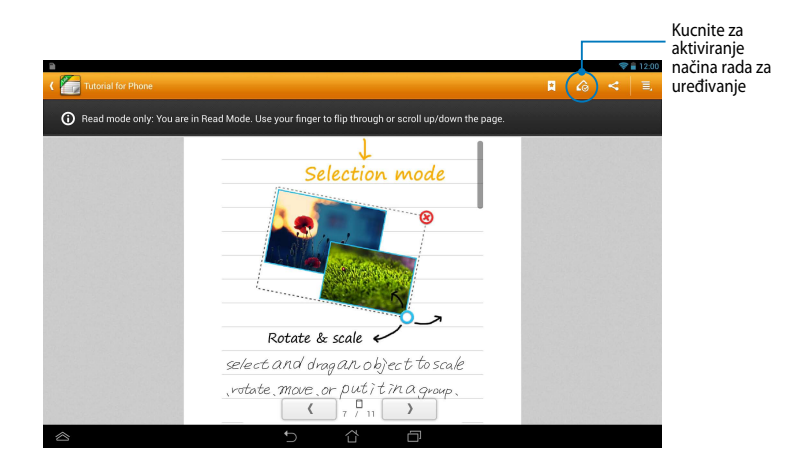

### **Preimenovanje vaše bilježnice**

Za preimenovanje vaše bilježnice:

- 1. Na glavnom zaslonu za SuperNote kucnite i držite datoteku bilježnice i zatim kucnite **Rename (Preimenuj)**.
- 2. Unesite naziv datoteke i zatim kucnite **OK (U redu)**.

### **Skrivanje bilježnice**

Za skrivanje bilježnice:

- 1. Na glavnom zaslonu aplikacije SuperNote, kucnite i držite datoteku notesa i zatim kucnite **Lock to hide (Zaključaj za skrivanje)**.
- 2. Unesite lozinku i zatim kucnite **OK (U redu)**.

#### **NAPOMENE**:

- Od vas će se zatražiti da unesete novu lozinku kad bilježnicu sakrijete po prvi put.
- Za pregled skrivenih bilježnica na glavnom zaslonu kucnite  $\mathbf{z}$ i zatim kucnite **Show locked notebook (Prikaži zaključanu bilježnicu)**.

### **Brisanje bilježnice**

Za brisanje bilježnice:

- 1. Na glavnom zaslonu aplikacije SuperNote, kucnite i držite datoteku notesa i zatim kucnite **Delete (Izbriši)**.
- 2. Kucnite **Delete (Izbriši)** za potvrđivanje brisanja notesa.

## **ASUS Studio**

ASUS Studio je aplikacija koja vam omogućuje upravljanje slikama i videozapisima pohranjenim u MeMO Padu. Pomoću aplikacije ASUS Studio, možete pretraživati i razvrstavati slike i videozapise, uređivati slike i filtrirati efekte; kreirati personalizirane albume i dijeliti ih putem e-pošte ili stranica društvenih mreža.

> Za pokretanje aplikacije ASUS Studio, kucnite (**III**) na Početnom zaslonu i zatim

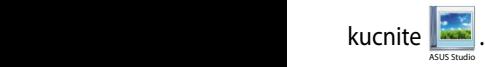

### **Glavni zaslon aplikacije ASUS Studio**

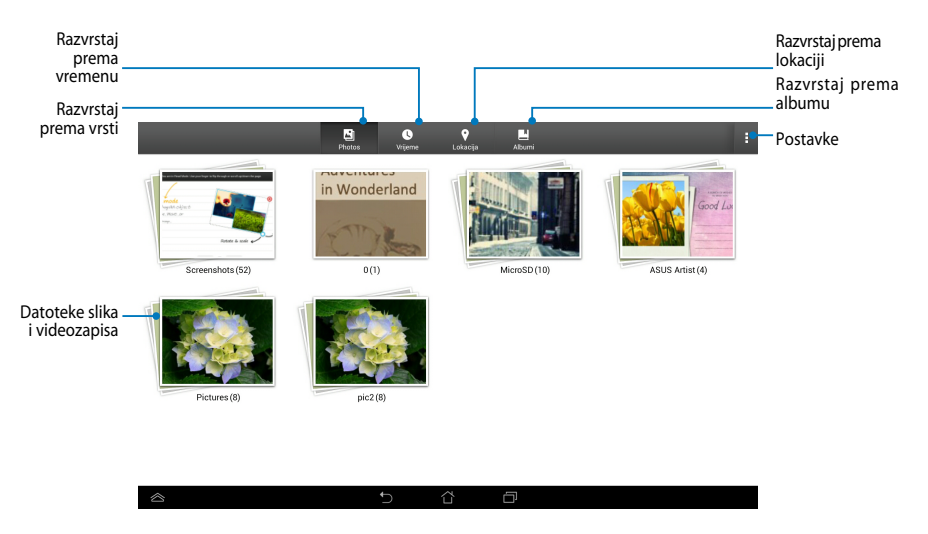

#### **Pregled spremljenih slika**

Za pregled vaših slika kucnite foto album i zatim povucite prstom prema gore ili dolje za listanje spremljenih slika.

#### **Gledanje spremljenih videozapisa**

Za gledanje spremljenih videozapisa kucnite video album i zatim kucnite za odabir i gledanje videozapisa.
#### **Prilagođavanje spremljenih slika**

Za prilagođavanje slike otvorite album koji sadrži sliku koju želite prilagođavati i zatim kucnite sliku za odabir i pokretanje alatne trake.

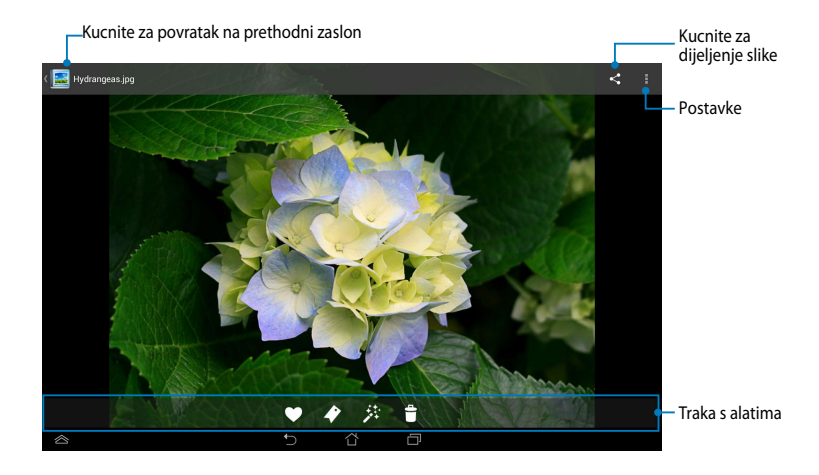

Alatna traka se sastoji od sljedećih funkcija:

- - Kucnite za dodavanje slike kao omiljene.
- $\blacktriangleright$ Kucnite za označavanje slike i odabir kategorije.
- 萘 Kucnite za uređivanje slike.
- Ĥ. Kucnite za brisanje slike.

### **Uređivanje fotografije**

Uređivanje fotografije:

- 1. Kucnite 2: na alatnoj traci.
- 2. Kucnite alate za uređivanje za početak uređivanja.

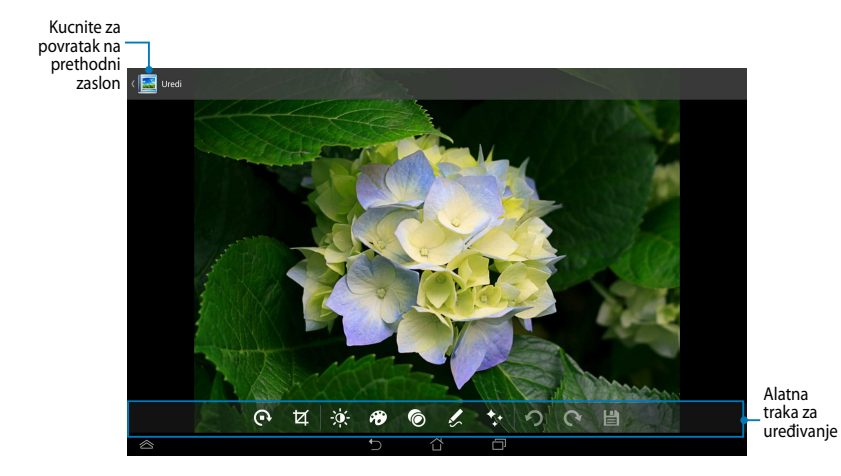

## **BuddyBuzz**

BuddyBuzz je ASUS ekskluzivni agregator društvenih mreža koji vam omogućuje pristup višestrukim računima društvenih mreža na jednom mjestu. Uz BuddyBuzz možete prebacivati između vaših računa društvenih mreža, kao što su Facebook, Twitter i Plurk.

**NAPOMENA:** Pobrinite se da registrirate vaše račune društvenih mreža kod prvog korištenja aplikacije BuddyBuzz.

Gmail SuperNote MyNet

#### **Korištenje aplikacije BuddyBuzz**

Korištenje aplikacije BuddyBuzz:

- 1. Na Početnom zaslonu kucnite (**i i j**i zatim kucnite **li**ay . **BuddyBuzz**
- 2. Prijavite se na račune vaših društvenih mreža.
- 3. Kucnite → <sub>START BUDDYBUZZ</sub> za pokretanje glavnog zaslona aplikacije BuddyBuzz.

## Glavni zaslon aplikacije BuddyBuzz

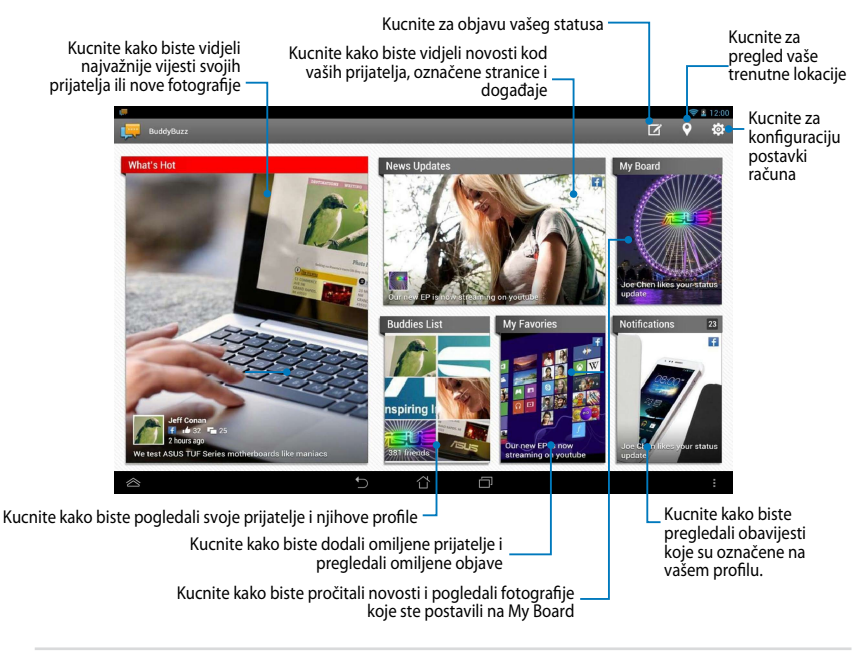

# **AudioWizard**

AudioWizard omogućuje prilagodbu načina rada zvuka vašeg ASUS Tablet, za jasniji audio izlaz koji odgovara stvarnim scenarijima primjene.

Za pokretanje aplikacije Audio Wizard kucnite (:::) na Početnom zaslonu i zatim

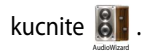

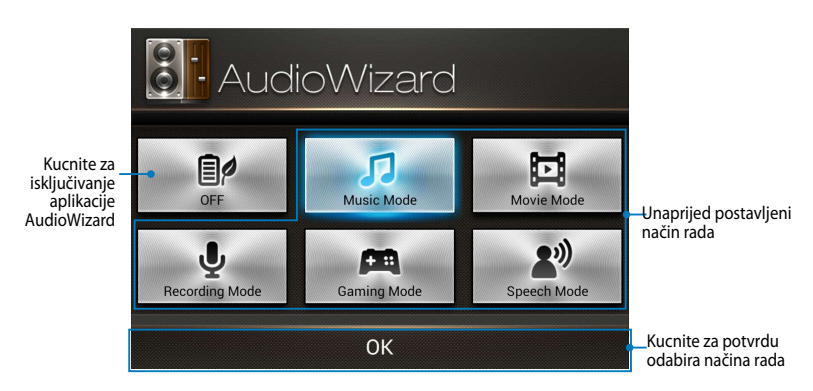

## **Korištenje aplikacije AudioWizard**

Za korištenje aplikacije AudioWizard:

1. U prozoru AudioWizard, kucnite način rada zvuka koji želite aktivirati.

**NAPOMENA:** Kucnite **OFF (ISKLJUČENO)** ako želite deaktivirati neki od režima zvuka koje ste prethodno spremili.

2. Kucnite **U redu** za spremanje odabranog načina rada zvuka i izlaz iz prozora AudioWizard.

# **ASUS Artist**

ASUS Artist je ekskluzivna ASUS aplikacija za bojanje koja vam omogućuje izradu slikovne datoteke ili dodavanje krasopisa, efekata i slika na postojeću slikovnu datoteku. Gmail SuperNote MyNet

File Manager Settings Play Store

Za pokretanje aplikacije ASUS Artist kucnite (::::) na Početnom zaslonu i zatim

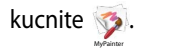

## **Zaslon MyWorks**

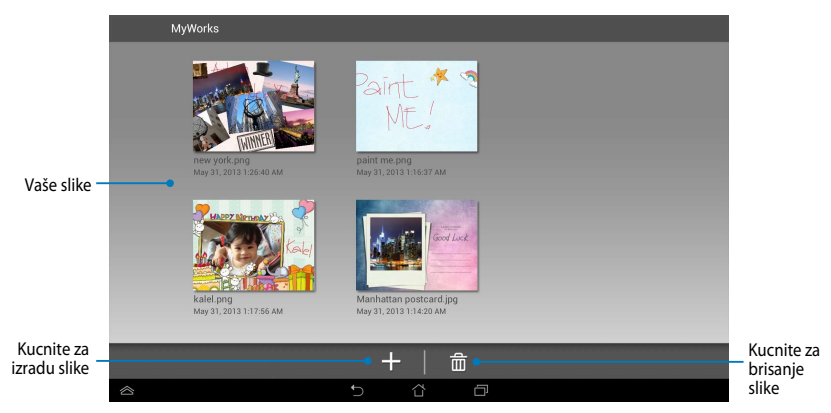

### **Izrada slike**

Izrada slike:

- 1. Na zaslonu MyWorks kucnite  $\pm$ .
- 2. Na zaslonu s predlošcima, kucnite za odabir predloška.

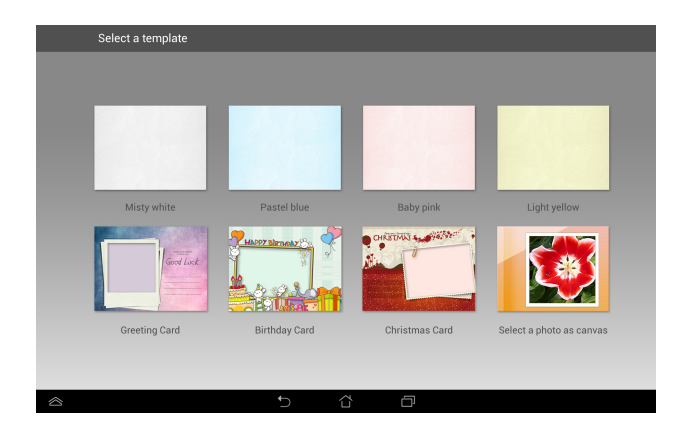

## **Zaslon za uređivanje u aplikaciji ASUS Artist**

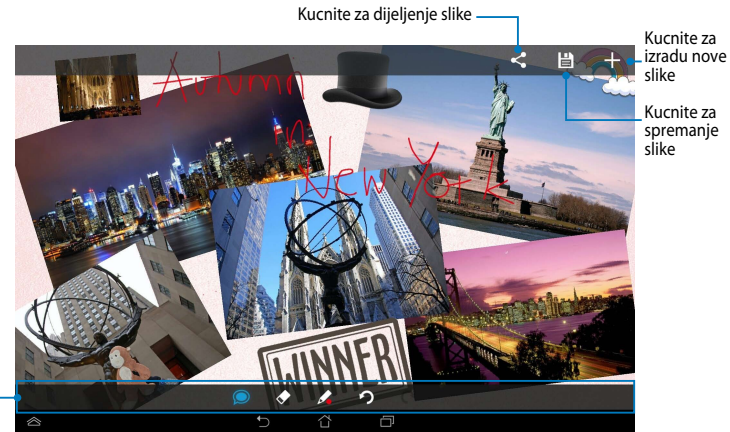

Alatna traka za slikanje

## **Uređivanje slike**

Uređivanje slike:

- 1. Na zaslonu MyWorks kucnite za odabir slike.
- 2. Kucnite alate za uređivanje za početak uređivanja.

# **App Locker**

App Locker je sigurnosna aplikacija koja vam omogućuje zaštitu osobnih aplikacija od neovlaštene upotrebe. Svaki put kad pokrenete zaključanu aplikaciju tražit će se lozinka.

App Locker također pruža zaštitu datoteka, što vam omogućuje skrivanje privatnih datoteka i mapa od neovlaštenog pristupa.

#### **Korištenje aplikacije App Locker**

Korištenje aplikacije App Locker:

- 1. Na Početnom zaslonu kucnite **i zatim** kucnite **i**
- 2. Kucnite **Start**, postavite lozinku i zatim kucnite **OK (U redu)**.

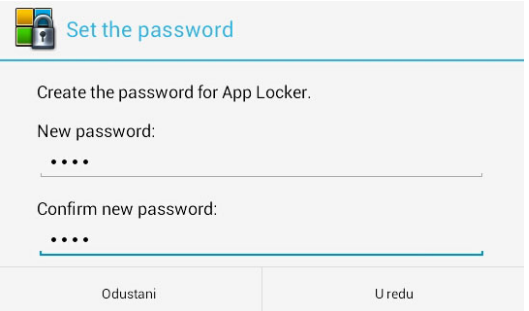

3. Kucnite **U redu** za prijelaz na zaslon App Locker.

**Zaslon App Locker** 

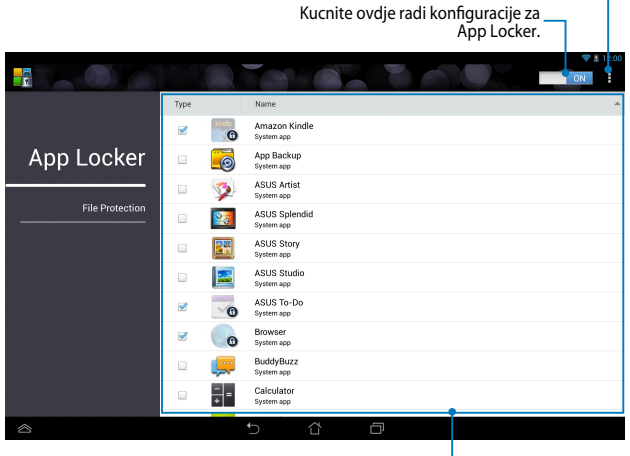

Kucnite za konfiguraciju naprednih postavki

Kucnite aplikacije koje želite zaključati. Ako želite otključati aplikaciju, samo kucnite aplikaciju koju ste prije zaključali.

#### **NAPOMENA:**

- Znakovi brave pojavit će se pored zaključanih aplikacija na početnom ekranu.
- Od vas će se zatražiti unos lozinke prilikom svakog pristupanja zaključanim aplikacijama.

### **Zaštita datoteka**

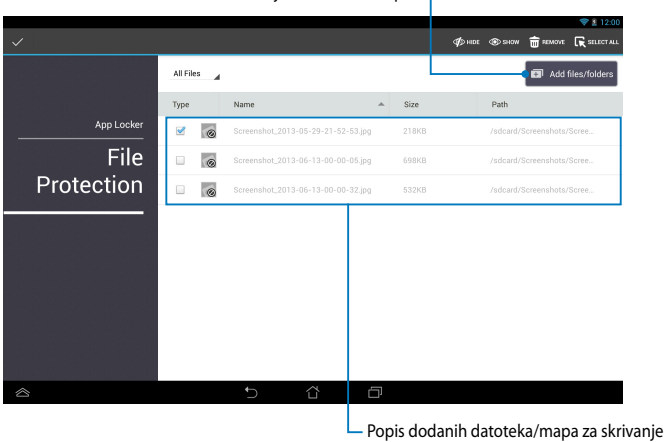

Kucnite za dodavanje datoteka ili mapa

#### **Korištenje funkcije File Protection (Zaštita datoteka)**

Za korištenje funkcije File Protection (Zaštita datoteka):

- 1. Kucnite **za pokretanje aplikacije File Manager (Upravitelj** datoteka).
- 2. Kucnite za odabir datoteka koje želite zaštititi, zatim kucnite Datoteke koje želite zaštititi će se pojaviti na zaslonu File Protection (Zaštita datoteka).

# **Widgeti**

Widgeti vam omogućuju jednostavan pristup korisnim i zabavnim aplikacijama na Početnom zaslonu ASUS Tablet, služe kao prečice za aplikacije.

Za pregled widgeta kucnite  $\blacksquare$  and Početnom zaslonu i zatim kucnite **WIDGETI**.

#### **Prikazivanje widgeta na početnom zaslonu**

Na zaslonu Widgets listajte zaslon bočno za odabir widgeta. Kucnite i držite odabrani widget, zatim ga odvucite na Početni zaslon.

#### **VAŽNO!**

- Prije mogućnosti korištenja odabranog widgeta, možda će se od vas zatražiti izvršavanje dodatnih zadataka kao što je registracija ili aktivacija.
- Ako nema dovoljno prostora na zaslonu na koji ste postavili widget, widget neće biti dodan na zaslon.

#### **Uklanjanje widgeta s Početnog zaslona**

Na Početnom zaslonu, kucnite i držite widget dok se ne pojavi **X Uklanjanje**. Bez podizanja prsta, odvucite widget na **X Uklanjanje** za uklanjanje widgeta s Početnog zaslona.

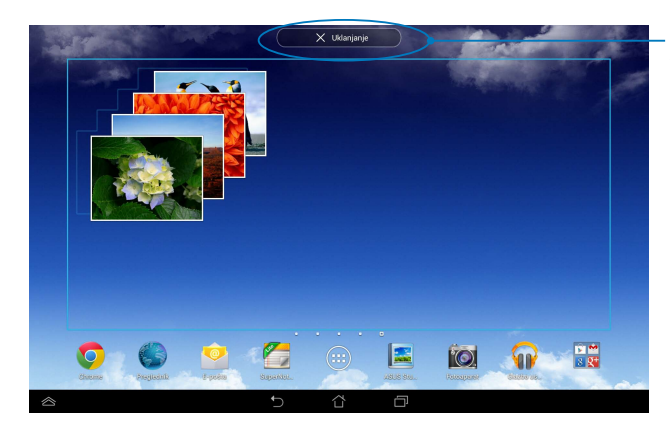

Uklanjanje widgeta s Početnog zaslona

# **ASUS Battery**

ASUS Battery je poseban widget dizajniran za prikaz stanja baterije ASUS Tablet i njegove povezane dodatne opreme po postotku i boji.

Za pregled widgeta ASUS Battery, kucnite (::) na Početnom zaslonu i zatim kucnite **WIDGETI**.

#### **Prikazivanje widgeta ASUS Battery na Početnom zaslonu**

Na zaslonu Widgets listajte zaslon bočno za odabir widgeta ASUS Battery. Kucnite i držite widget, zatim ga odvucite na Početni zaslon.

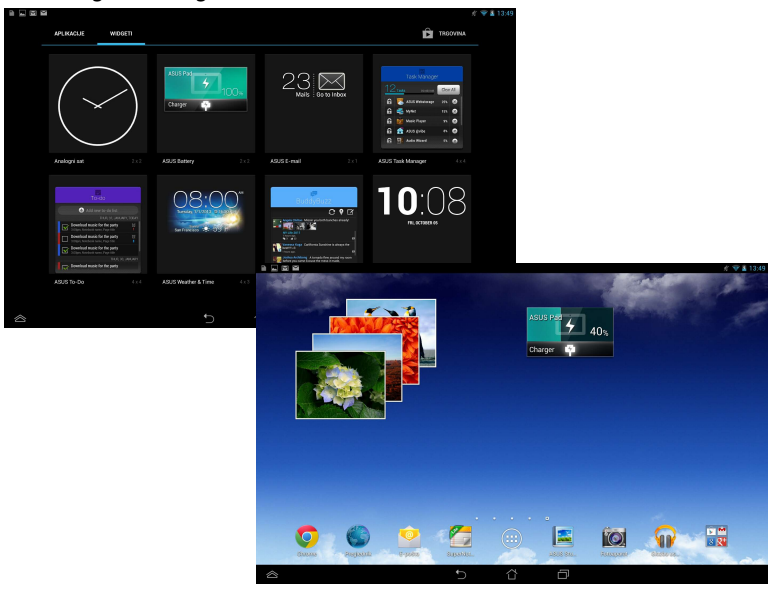

**NAPOMENA:** Također možete pregledati stanje baterije ASUS Tablet u ASUS brzoj postavi i području obavijesti. Više pojedinosti potražite u odjeljcima *ASUS Brza postava* i *Obavijesna ploča*.

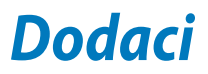

# **Izjava Savezne komisije za komunikacije**

Ovaj uređaj sukladan je propisima navedenim u članku 15. FCC pravila. Rukovanje uređajem obuhvaćeno je sljedećim dvama uvjetima:

- Uređaj ne smije stvarati štetne smetnje.
- Uređaj mora biti u mogućnosti prihvatiti svaku smetnju, uključujući smetnju koja može izazvati neželjeni rad.

Ovaj uređaj je ispitan i sukladan ograničenjima koja vrijede za digitalne uređaje B klase, u skladu s člankom 15. FCC propisa. Ta ograničenja namijenjena su za osiguranje razumne razine zaštite protiv štetnih smetnji u kućanstvima. Ova oprema stvara, koristi i može emitirati energiju radijske frekvencije te, ako nije ugrađena i korištena u skladu s uputama, može izazvati štetne smetnje u radijskim komunikacijama. Međutim, nema jamstva da do smetnji neće doći kod određenog načina ugradnje. Ako oprema izaziva štetne smetnje u radijskom i televizijskom prijamu, što se može utvrditi isključivanjem i ponovnim uključivanjem opreme, korisnik bi trebao ukloniti smetnje na neki od sljedećih načina:

- Preokrenuti ili premjestiti prijamnu antenu.
- Povećati razmak između opreme i prijamnika.
- Opremu i prijamnik priključiti na različite utičnic.
- Za pomoć se obratiti dobavljaču ili ovlaštenom radio/TV serviseru.

Promjene ili izmjene koje nije izričito odobrila strana koja je odgovorna za sukladnost proizvoda mogu dovesti do gubitka prava korištenja ove opreme.

Antene koje se korist ena ovom predajniku ne smiju se nalaziti na istom mjestu ili raditi zajedno s bilo kojom drugom antenom ili prijemnikom.

Rad u frekvencijskom pojasu od 5,15-5,25 GHz je ograničen samo za unutarnju upotrebu. FCC zahtijeva korištenje samo u zatvorenim prostorima u pojasu 5,15-5,25 GHz radi smanjenja štetnog utjecaja na mobilne satelitske sustave na susjednom kanalu. Odašiljati će u rasponima od 5,25-5,35 GHz, 5,47- 5,725 GHz i 5,725-5,850 GHz kad je pridružen pristupnoj točki (AP).

## **Podaci o RF izloženosti (SAR)**

Ovaj uređaj zadovoljava vladine zahtjeve o izloženosti radio valovima. Ovaj uređaj je dizajniran i proizveden tako da ne prekoračuje granice izloženosti utjecaju radio frekvencijske (RF) energije, koje je postavila Federalna komisija za komunikacije vlade SAD-a.

Standard izloženosti koristi jedinicu za mjerenje, poznatu pod nazivom Specific Absorption Rate (Specifična stopa apsorpcije) ili SAR. Granična vrijednost za SAR prema FCC iznosi 1,6 W/kg. Ispitivanja SAR provedena su u standardnim radnim položajima koji su usvojeni u FCC s EUT predajom na propisanoj razini snage na različitim kanalima.

Najveća SAR vrijednost za uređaj prijavljena FCC-u iznosi 1,34 W/kg kad je postavljen pokraj tijela.

FCC je odobrila autorizaciju opreme za ovaj uređaj sa svim prijavljenim SAR razinama koje su procijenjene kao sukladne FCC smjernicama o RF izloženosti. SAR podaci o ovom uređaju nalaze se u datoteci, dok se FCC mogu pronaći u odjeljku Display Grant na www.fcc.gov/oet/ea/fccid nakon pretrage na FCC ID: MSOK00A.

## **Izjava o IC upozorenju**

Uređaj može automatski prekinuti prijenos u slučaju nedostatka podataka za odašiljanje ili u slučaju kvara u radu. Ne zaboravite da svrha toga nije zabrana prijenosa upravljačkih ili signalnih podataka ili korištenje ponovljenih kodova kada to tehnologija zahtijeva.

Uređaj za raspon od 5150-5250 MHz je namijenjen samo za upotrebu u zatvorenim prostorima radi smanjenja štetnog utjecaja na mobilne satelitske sustave na susjednom kanalu; maksimalno dozvoljeno antensko pojačanje (za uređaje s rasponom 5250-5350 MHz i 5470-5725 MHz) je usklađeno s EIRP ograničenjem; maksimalno dozvoljeno antensko pojačanje (za uređaje s rasponom 5275-5850 MHz) je usklađeno s EIRP ograničenjima navedenim za komunikaciju od točke do točke i komunikaciju koja nije te vrste, na način naveden u odjeljku A9.2(3). Dodatno, radari velike snage su određeni kao primarni korisnici (što znači da imaju prioritet) raspona 5250-5350 MHz i ti radari mogu prouzročiti smetnje i/ili oštećenja LE-LAN uređaja.

Funkcija Country Code Selection (Odabir koda zemlje) je onemogućena za proizvode na tržištu u SAD-u / Kanadi. Za proizvode dostupne na tržištu SAD-a / Kanade, mogu se koristiti samo kanali 1-11. Odabir ostalih kanala neće biti moguć.

## **EZ izjava o sukladnosti**

Ovaj proizvod sukladan propisima R&TTE direktive 1999/5/EZ. Izjava o sukladnosti može se preuzeti na http://support.asus.com.

# **Prevencija gubitka sluha**

Kako biste spriječili moguće oštećenje sluha ne slušajte zvuk predugo na razini visoke jačine zvuka.

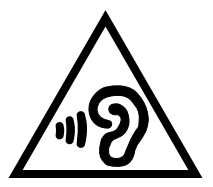

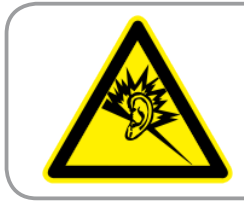

**À pleine puissance, l'écoute prolongée du baladeur peut endommager l'oreille de l' utilisateur.**

Za upotrebu u Francuskoj, sukladno Francuskom članku L 5232-1, utvrđena je sukladnost ovog uređaja sa zahtjevima u vezi zvučnog tlaka iz standarda NF EN 50332-1:2000 i NF EN 50332-2:2003.

# **Upozorenje o CE oznaci**

#### **CE označivanje za uređaje s bežičnom mrežom/Bluetoothom**

Oprema je sukladna zahtjevima direktive 1999/5/EZ europskog parlamenta i komisije od 9. ožujka 1999. kojom se regulira radio i televizijska oprema i njihova međusobna prepoznatljivost i sukladnost.

Najviša CE SAR vrijednost za uređaj je 0,523 W/kg.

Ovaj uređaj može se koristiti u:

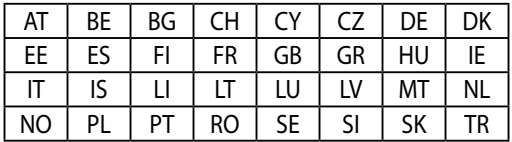

Korisnik ne smije imati pristup DFS upravljanju vezanom za detekciju radara.

## **Podaci o RF izloženosti (SAR) - CE**

Ovaj uređaj zadovoljava zahtjeve EU (1999/519/EZ) u vezi ograničavanja izloženosti opće populacije elektromagnetskim poljima koji postoje u svrhu zaštite zdravlja.

Ograničenja su dio opsežnih preporuka za zaštitu opće populacije. Ove preporuke su razvile su i provjerile neovisne znanstvene organizacije putem redovitih i detaljnih procjena znanstvenih studija. Mjerna jedinica ograničenja za mobilne uređaje koje je preporučilo Europsko vijeće je "Specific Absorption Rate" (Specifična stopa apsorpcije) (SAR), a SAR ograničenje iznosi prosječno 2,0 W/kg na 10 grama tjelesnog tkiva. Ona zadovoljava zahtjeve Međunarodnog odbora za zaštitu od neionizirajućeg zračenja (ICNIRP).

Što se tiče upotrebe u blizini tijela, ovaj uređaj je ispitan i zadovoljava smjernice ICNRP u vezi izloženosti te Europski standard EN 62311 te EN 62209-2. SAR se mjeri kada je uređaj u potpunom dodiru s tijelom dok izvršava prijenos na najvišim certificiranim razinama snage na svim frekvencijskim pojasima mobilnog uređaja.

## **Sigurnosni zahtjev u vezi s napajanjem**

Proizvodi nazivne električne struje do 6 A teži od 3 kg moraju koristiti odobrene kabele za napajanje veće ili jednake: H05VV-F, 3G, 0,75 mm<sup>2</sup> ili H05VV-F, 2G, 0,75  $mm<sup>2</sup>$ .

#### **ASUS usluge zbrinjavanja / preuzimanja rabljenih proizvoda**

ASUS programi preuzimanja i recikliranja rabljenih proizvoda proizlaze iz naše orijentacije na najviše standarde za zaštitu okoliša. Mi vjerujemo u rješenja kojima omogućujemo našim kupcima odgovorno recikliranje naših proizvoda, baterija i drugih komponenti kao i materijala za ambalažu. Molimo posjetite http://csr. asus.com/english/Takeback.htm radi detaljnih podataka o recikliranju u raznim regijama.

## **Napomena o izolaciji**

**VAŽNO!** Radi električne izolacije i održavanja zaštite od električnog udara, na uređaj nanesen je premaz za izolaciju, osim na područja gdje se nalaze I/O priključci.

# **Ekološka ASUS obavijest**

ASUS je predan stvaranju ekološki prihvatljivih proizvoda i ambalaže radi zaštite zdravlja potrošača i smanjenja štetnih učinaka po okoliš. Smanjenje broja stranica tiskanog priručnika sukladno je zahtjevima smanjenja emisije ugljika.

Detaljnije korisničke upute i slične informacije potražite u korisničkom priručniku koji ste dobili s ASUS Tabletom ili posjetite ASUS-ovu internetsku stranicu podrške na adresi http://support.asus.com/.

# **Propisno zbrinjavanje**

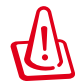

**Opasnost od eksplozije baterije ako se zamijeni nepropisanom vrstom. Dotrajale baterije zbrinite sukladno uputama.**

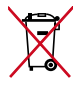

NE odlažite bateriju zajedno s komunalnim otpadom. Simbol prekrižene kante za otpatke označava da se baterija ne smije odlagati zajedno s komunalnim otpadom.

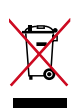

ASUS Tablet NEMOJTE odlagati u komunalni otpad. Dijelove ovog proizvoda moguće je ponovo koristiti i reciklirati. Simbol prekriženog koša za otpatke označava da se proizvod (električna i elektronička oprema te baterije koje sadrže živu) ne smije odlagati zajedno s komunalnim otpadom. Elektroničke proizvode odložite prema važećim lokalnim propisima.

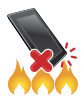

ASUS Tablet NE odlažite u vatru. IZBJEGAVAJTE kratki spoj kontakata. NEMOJTE rastavljati ASUS Tablet.

Naziv modela: K00A (ME302C)

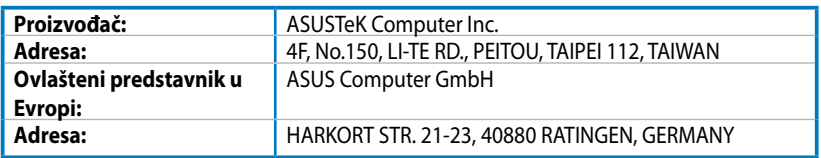

#### **EC Declaration of Conformity**

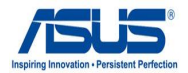

#### **We, the undersigned,**

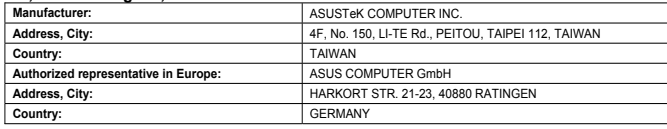

#### **declare the following apparatus:**

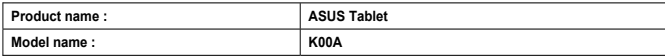

**conform with the essential requirements of the following directives:** 

#### **2004/108/EC-EMC Directive**

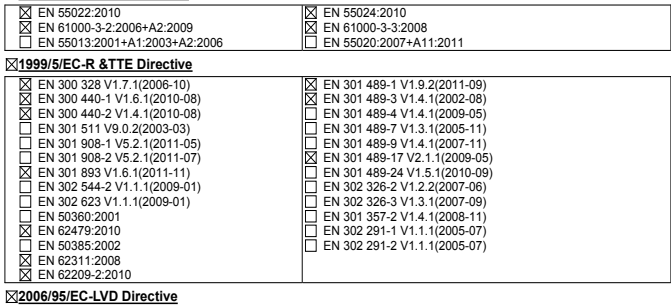

EN 60950-1 / A12:2011 EN 60065:2002 / A12:2011

**2009/125/EC-ErP Directive** 

Regulation (EC) No. 1275/2008

Regulation (EC) No. 278/2009

□ Regulation (EC) No. 642/2009

**2011/65/EU-RoHS Directive** Ver. 130208

#### **CE marking**

(EC conformity marking)

Position : **CEO** Name : **Jerry Shen**

Len

**Declaration Date: 28/06/2013 Year to begin affixing CE marking:2013** 

Signature : **\_\_\_\_\_\_\_\_\_\_**